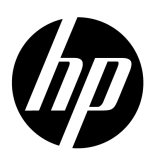

HP Großformat-Farbkopierer

### **Farbgenauigkeit in einem Proofing-Workflow**

Farbreproduktion auf HP Großformat-Farbkopiergeräten

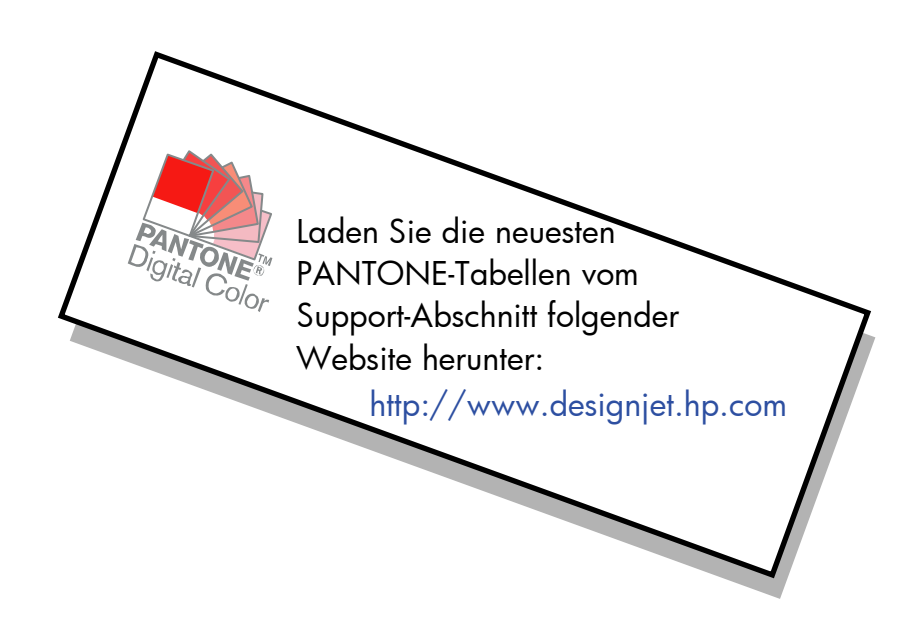

#### Hinweise zu diesem Dokument

Die hier beschriebenen Einstellungen und Beispiele gelten für HP Großformat-Farbkopierer mit der neuesten Version der HP Designjet-Scansoftware.

# Inhalt

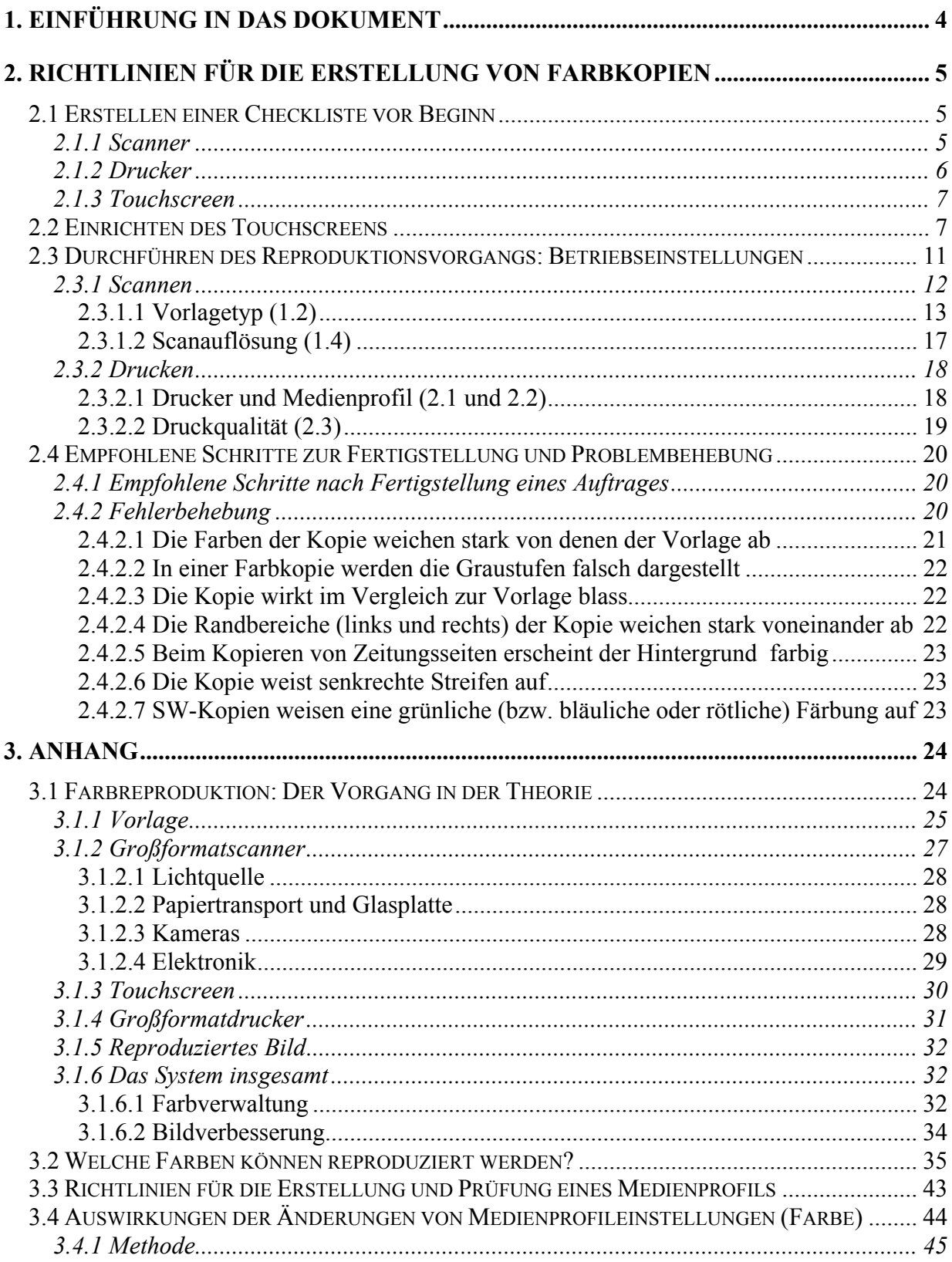

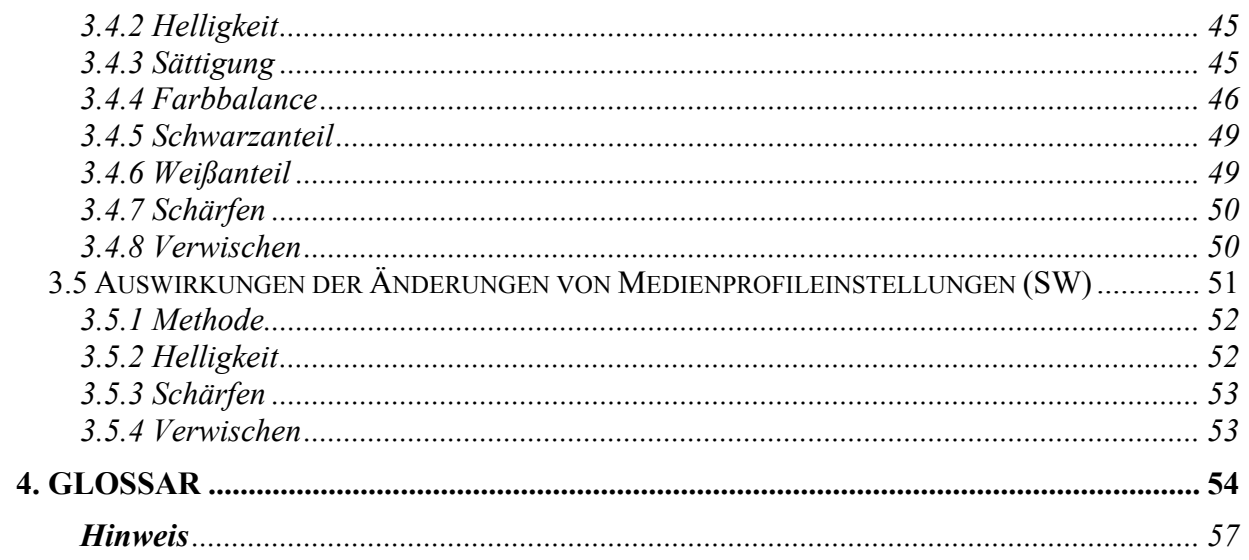

## <span id="page-3-0"></span>1. EINFÜHRUNG IN DAS DOKUMENT

Dieses Dokument stellt einen Leitfaden für die Erstellung von Farbdokumenten auf HP Großformat-Farbkopiergeräten dar. Die Scan- und Druckverfahren wurden vereinfacht, sodass Sie problemlos herausragende Farbergebnisse erzielen können.

Dieses Dokument ist in zwei Teile gegliedert:

- Im ersten Teil finden Sie eine Reihe von Hinweisen, Checklisten, Einstellungen und Beispielen zur Problembehandlung, mit deren Hilfe Sie Ihr HP Großformat-Farbkopiersystem optimal nutzen können.
- Der zweite Teil (Anhang) bietet eine Einführung in die Konzepte des Farbkopierens unter besonderer Berücksichtigung der hier beschriebenen Geräte. Darüber hinaus enthält der Anhang Folgendes:
	- o Detaillierte Informationen zu reproduzierbaren Farben
	- o Richtlinien, anhand derer der Benutzer Medienprofile einsetzen bzw. erstellen kann
	- o Richtlinien bezüglich der Erstellung neuer Vorlagetypen

Benutzer, die bereits über Erfahrung mit der Erstellung von Farbkopien verfügen, können den ersten Teil dieses Dokuments als praktisches Nachschlagewerk zur Farbreproduktion und als Leitfaden für die Problembehandlung einsetzen.

Wenn Sie dagegen grundlegende Informationen zum Farbkopieren oder detaillierte Angaben zur Konfiguration Ihres Systems benötigen, sollten Sie im Anhang nachschlagen.

Dieses Dokument beinhaltet keine Informationen zu Funktionen, die sich nicht auf die Farbreproduktion beziehen, wie z. B.: Drehen, Skalieren, Verschachteln, Protokollieren, Paneelieren, Kacheln, Spiegeln und Ausrichten. Ebenso wenig bietet dieses Dokument Informationen zur Wartung von Druckern und Scannern (Hinweise zu diesen Funktionen finden Sie in den entsprechenden Handbüchern).

Dieses Dokument dient als Leitfaden für verschiedene HP Großformat-Farbkopiergeräte, und daher sind manche der beschriebenen Einstellungen möglicherweise bei Ihrem Gerät nicht vorhanden.

Wir hoffen, dass Ihnen dieses Dokument als nützliche Informationsquelle bei der Erstellung von Farbdokumenten dient.

Mit freundlichen Grüßen,

Ihr HP Designjet Drucker-Team

### <span id="page-4-0"></span>2. RICHTLINIEN FÜR DIE ERSTELLUNG VON FARBKOPIEN

Auf HP Großformat-Farbkopierern können Vorlagen mithilfe eines Scanners, eines Druckers und einer Steuereinheit (einem so genannten Touch Screen) reproduziert werden. Die Reproduktion kann auf zwei Arten erfolgen:

- In einem Schritt (durch Kopieren)
- In zwei Schritten (durch Scannen und anschließendes Drucken), wobei die digitalisierten Daten in einer Datei zwischengespeichert werden

In diesem Dokument wird zwischen diesen beiden Verfahren nicht unterschieden. Der Scan- und der Druckprozess werden getrennt erläutert. Wenn Sie eine Kopie erstellen möchten, führen Sie hierzu den Scan- und den Druckprozess nacheinander aus.

Zur exakten Reproduktion eines Bildes empfiehlt sich folgende Vorgehensweise:

- **Erstellen einer Checkliste vor Beginn**: Prüfen Sie die Punkte in diesem Abschnitt, bevor Sie beginnen.
- **Einrichten des Touchscreens**: Wählen Sie die optimalen Einstellungsoptionen für den Touchscreen aus.
- **Durchführen des Reproduktionsvorgangs**: Konfigurieren Sie den Touch Screen gemäß den im vorherigen Schritt festgelegten Optionen.
- **Empfohlene Verfahrensweisen zur Fertigstellung und Problembehandlung**: Hier finden Sie Empfehlungen zum Umgang mit erstellten Dokumenten. Falls die Ausgabe nicht Ihren Erwartungen entspricht, ziehen Sie diesen Abschnitt zur Problembehebung heran.

#### <span id="page-4-1"></span>2.1 Erstellen einer Checkliste vor Beginn

Bevor Sie mit dem Scannen bzw. Kopieren beginnen, sollten Sie folgende Fragen beantworten, um sicherzustellen, dass alle notwendigen Voraussetzungen erfüllt sind. Falls Sie eine Frage mit Nein beantworten oder nicht sicher sein sollten, wie die richtige Antwort lautet, folgen Sie bitte den angegebenen Empfehlungen.

#### <span id="page-4-2"></span>2.1.1 Scanner

 **Ist die Glasplatte sauber und staubfrei?** Falls nein, oder falls Sie nicht sicher sind, folgen Sie bitte den Anweisungen zur Scannerwartung, um die Glasplatte zu reinigen. Wenn das Vorlagenglas nicht sauber ist, besteht die Gefahr, dass die Kopie senkrechte Streifen aufweist.

- **Ist der weiße Hintergrund des Lademechanismus sauber?** Falls nicht, weisen graue Bereiche einen Farbstich auf, und das System arbeitet fehlerhaft (manche Kopierergebnisse sind möglicherweise inakzeptabel).
- **Ist der Scanner bereits seit mehr als einer Stunde eingeschaltet?** Falls nicht, können sich die Farben während des Scanvorgangs verändern.
- **Muss der Scanner gewartet werden?** Sollte dies der Fall sein, folgen Sie bitte den Anweisungen im Wartungshandbuch. Schlagen Sie im Zweifelsfall in Abschnitt [3.1.2.2](#page-27-1) des Anhangs nach. Üblicherweise sollte der Wartungsprozess alle 100 Scanvorgänge oder einmal pro Monat ausgeführt werden. Dies hängt jedoch stark von der Art der zu scannenden Vorlagen ab. Wenn Sie den Eindruck haben, dass der Scanner nicht ordnungsgemäß arbeitet (Farben weichen stark vom Original ab, keine neutralen Grautöne, unterbrochene Linien), sollten Sie den Wartungsprozess durchführen.
- **Ist die Vorlage trocken?** Feuchte Tinte kann zu Beschädigungen der Vorlage und zur Verschmutzung der Scannerglasplatte führen.
- **Wurde die Höhe des Lademechanismus an die Mediendicke der Vorlage angepasst?** Wenn die Vorlage dicker als 2 mm ist, befolgen Sie die Richtlinien zum Scannen dicker Medien. Gehen Sie mit der Vorlage sehr vorsichtig um.

#### <span id="page-5-0"></span>2.1.2 Drucker

- **Ist das Druckmedium richtig eingelegt und wird die entsprechende Medienbezeichnung auf dem Bedienfeld angezeigt?** Falls nicht, ändern Sie die Medieneinstellung, oder legen Sie ein anderes Druckmedium ein. Ansonsten kann es zu Problemen mit der Druckqualität kommen.
- **Wurden die Ausrichtungs- und Kalibrierungsprozesse für die geladenen Medien und die aktuellen Tinten ausgeführt?** Falls nicht, führen Sie bitte gemäß den Anweisungen in Abschnitt [3.1.4](#page-30-1) des Anhangs die entsprechenden Ausrichtungs- und Kalibrierungsprozesse durch.
- **Ist die Farbkalibrierung aktiviert?** Befolgen Sie die Anweisungen in Abschnitt [3.1.4](#page-30-1) des Anhangs.
- **Wurde der Drucker seit mehr als sechs Stunden nicht genutzt?** In diesem Fall kann der erste Tintenauftrag schwächer ausfallen (da weniger Tinte aufgebracht wird). Um dies zu verhindern, drucken Sie am Druckerbedienfeld ein kleines Dokument.

 **Ist ausreichend Tinte für den Druckauftrag vorhanden?** Prüfen Sie im Druckerbedienfeld den Tintenfüllstand. Tauschen Sie ggf. leere Druckpatronen aus. Eine Closed-Loop-Farbkalibrierung oder Druckkopfausrichtung ist nicht erforderlich.

#### <span id="page-6-0"></span>2.1.3 Touchscreen

 **Ist ein zum derzeit geladenen Medium passendes Medienprofil vorhanden?** Falls dies nicht der Fall oder Ihnen nicht bekannt ist, erstellen Sie ein Medienprofil (siehe Dokumentation des Scansystems). Ein ungeeignetes Medienprofil kann zu einer fehlerhaften Druckausgabe führen: zu viel Tinte (dunkle Bilder, verschmierte oder verlaufende Tinte), zu wenig Tinte (blasse, kontrastarme Bilder), falsche Farben.

#### <span id="page-6-1"></span>2.2 Einrichten des Touchscreens

Legen Sie nun fest, welche Art von Scan-, Druck- oder Kopiervorgang Sie durchführen möchten. Zu diesem Zweck müssen verschiedene Optionen in den Menüs auf dem Touch Screen festgelegt werden.

Nutzen Sie diesen Abschnitt als Referenztabelle, in der Sie die Optionen auswählen können, die im Touchscreen konfiguriert werden sollen. Die Begriffe in Fettschrift sind die Namen der Optionen auf dem Touch Screen.

#### **1. Scanoptionen**

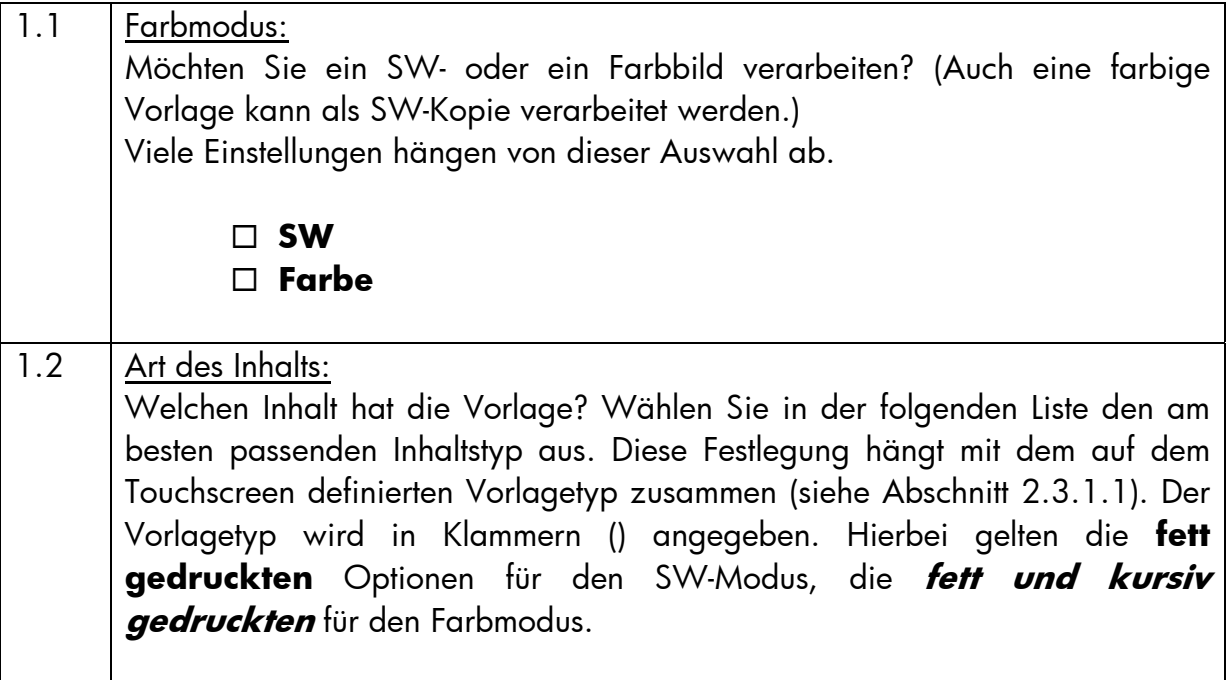

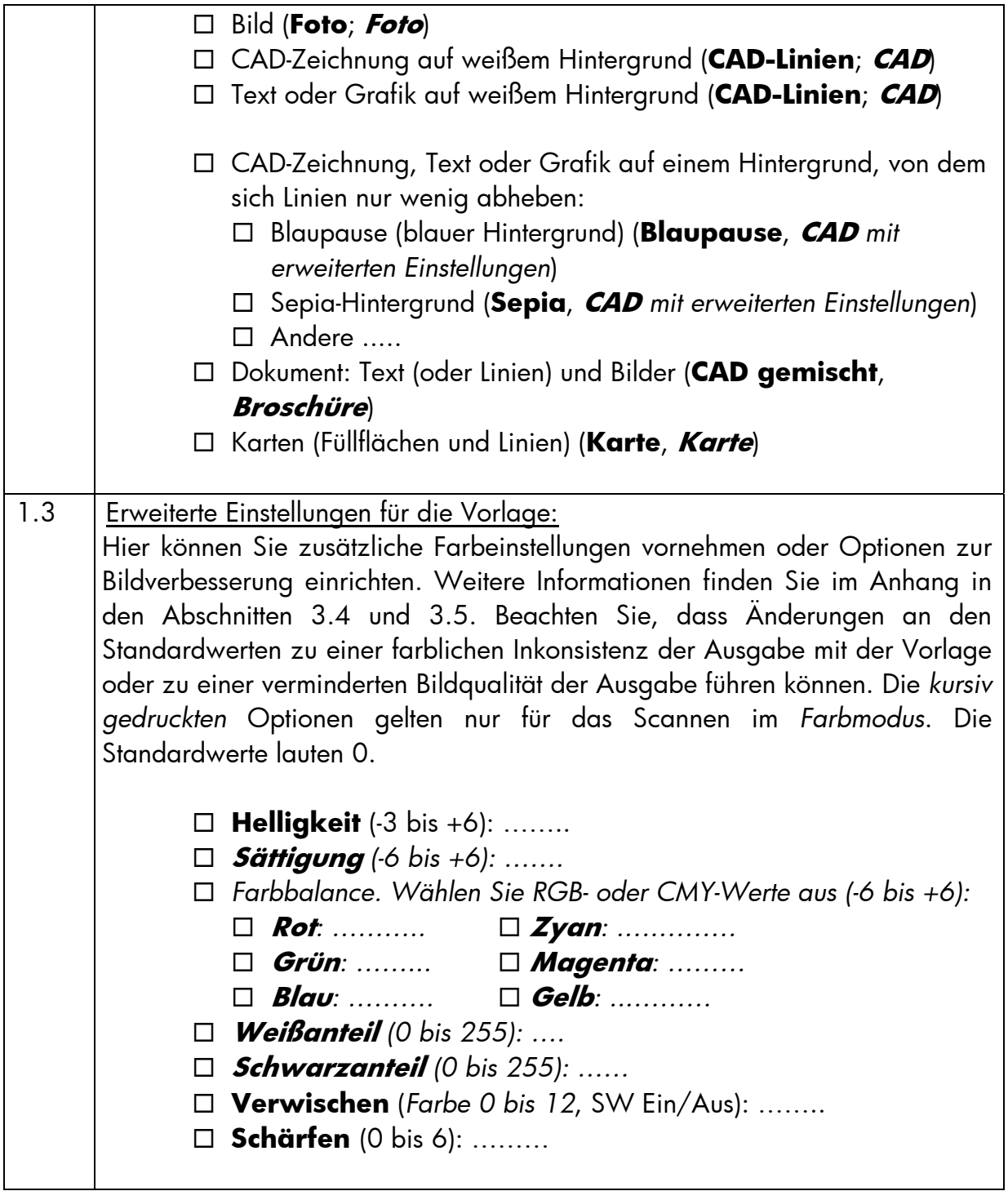

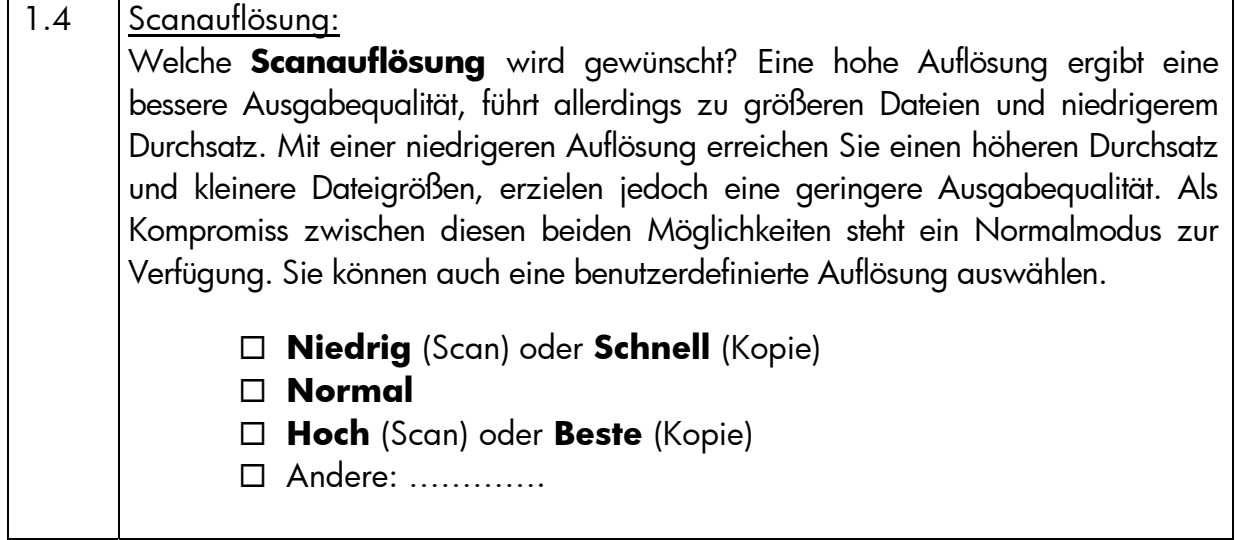

#### **2. Druckoptionen**

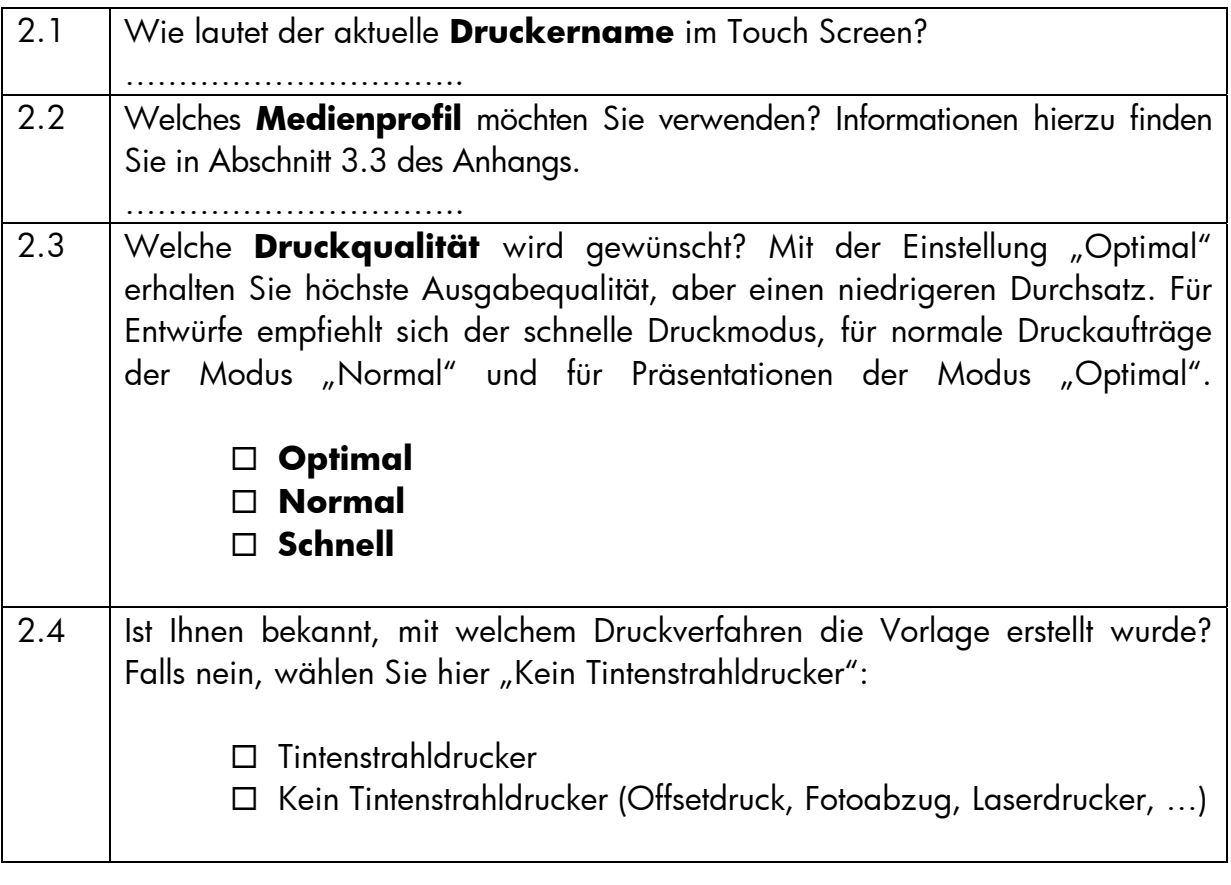

#### <span id="page-10-0"></span>2.3 Durchführen des Reproduktionsvorgangs: Betriebseinstellungen

Nachdem Sie die Checkliste in Abschnitt [2.1](#page-4-1) durchgearbeitet und die Fragen in Abschnitt [2.2](#page-6-1) beantwortet haben, muss nun im dritten Schritt der Touchscreen konfiguriert werden.

Wählen Sie zunächst die Registerkarte für die gewünschte Aktion aus:

- **Scan**: Zum Scannen einer Vorlage und Speichern des digitalisierten Bildes auf CD, Festplatte, Diskette oder Netzlaufwerk. Diese Datei kann anschließend gedruckt werden. Im Folgenden wird dieser Vorgang als "In Datei scannen" bezeichnet.
- **Ausg.**: Zum Drucken einer Bilddatei (die zuvor gescannt wurde). Im Folgenden wird dieser Vorgang als "Aus Datei drucken" bezeichnet.
- **Kopie**: Zum Scannen und sofortigen Drucken einer Vorlage (ohne Zwischenspeicherung als Datei). In diesem Fall wird eine Kombination von Scan-und Druckeinstellungen verwendet.<sup>[1](#page-10-1)</sup>

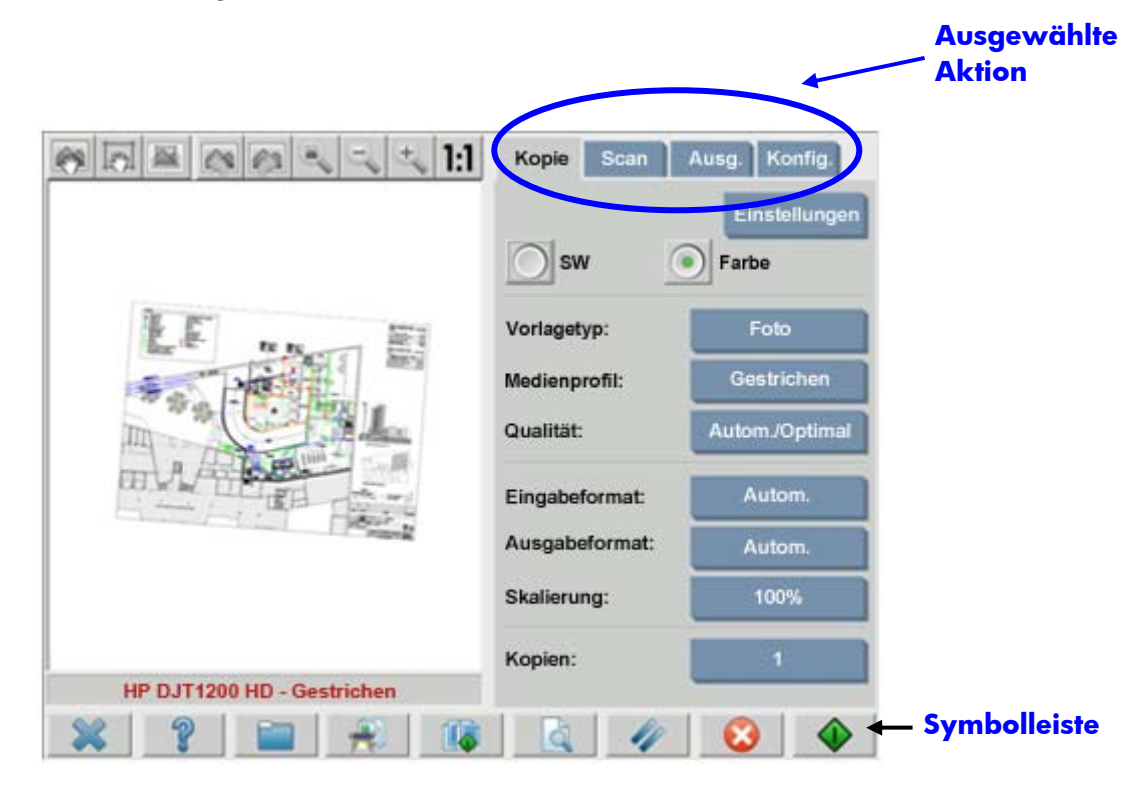

Beachten Sie, dass manche Einstellungen auf diesen Registerkarten identisch sind. Bei den meisten dieser Einstellungen bleibt der Wert erhalten, wenn Sie zu einer anderen Registerkarte wechseln. Die Optionen, auf die Sie über die Schaltfläche **Einstellungen**

-

<span id="page-10-1"></span><sup>&</sup>lt;sup>1</sup> Wenn Sie die Registerkarte "Kopie" auswählen, befolgen Sie nacheinander die Anleitungen zum Scannen und zum Drucken.

zugreifen, ändern jedoch beim Wechsel auf eine andere Registerkarte ihren Wert, auch wenn der Optionsname der gleiche ist. Aus diesem Grund empfiehlt es sich, zuerst die für die jeweilige Aktion erforderliche Registerkarte auszuwählen und anschließend dort die gewünschten Einstellungen vorzunehmen.

Im Folgenden wird auf die in Abschnitt [2.2](#page-6-1) gewählten Einstellungen anhand der in Klammern angegebenen Zeilennummer verwiesen (beispielsweise (1.1) für den Farbmodus).

#### <span id="page-11-0"></span>2.3.1 Scannen

Unter Scannen versteht man die Digitalisierung einer Vorlage. Dieser Vorgang wird beim Kopieren und beim Scannen in eine Datei durchgeführt (Registerkarten "Kopie" und "Scan"). Diesem Vorgang sollte besondere Aufmerksamkeit gewidmet werden, da hier nicht nur das Bild digitalisiert wird, sondern auch der Hauptanteil der Bildverbesserung und Farbverwaltung stattfindet.

Es empfiehlt sich, nach dem Festlegen der Einstellungen eine Vorschau des Bildes anzuzeigen. Drücken Sie hierzu die Vorschau-Taste (siehe Abbildung). Mithilfe der Zoom-Schaltflächen können Sie die Detailgenauigkeit des Bildes ändern.

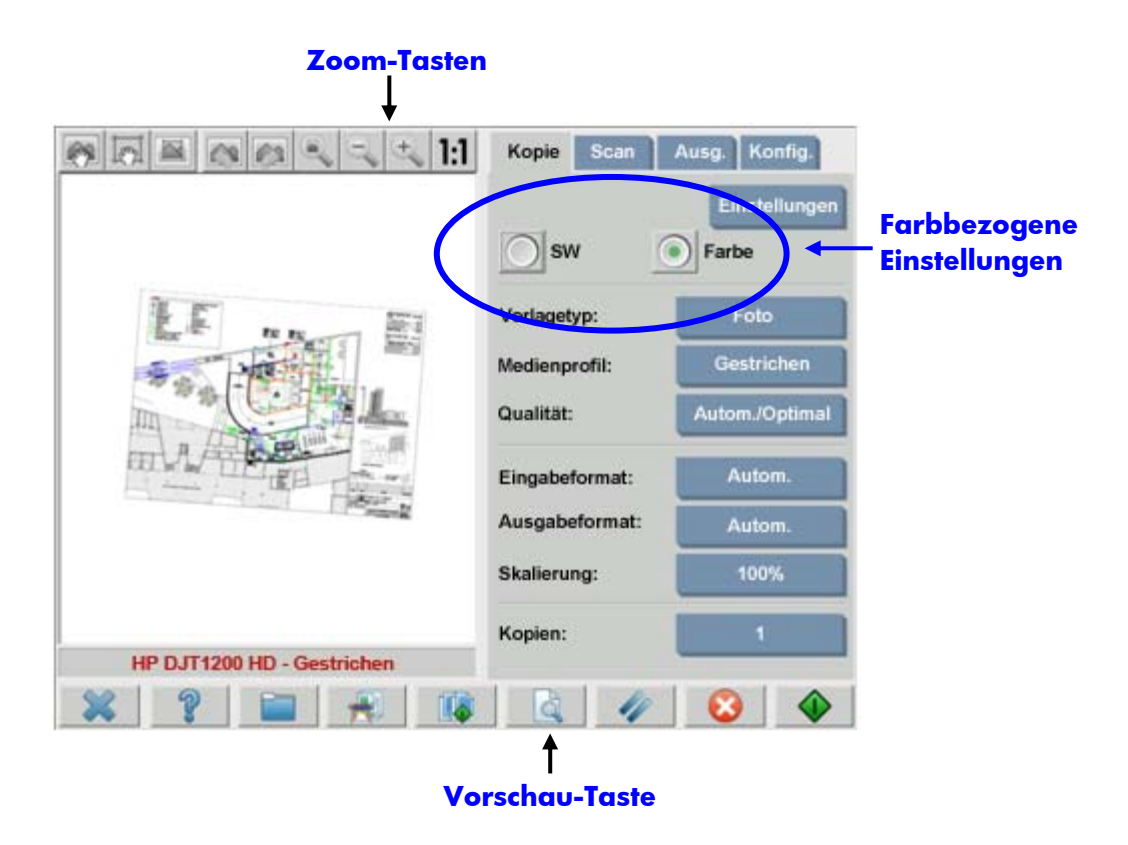

Vor dem Scannen müssen auf der Registerkarte "Kopie" drei Optionen bezüglich der Farbeinrichtung festgelegt werden:

- **SW** oder **Farbe** (1.1): Hier wird festgelegt, ob die Vorlage in Farbe oder in Graustufen gescannt wird.
- **Vorlagetyp** (1.2): Hierbei handelt es sich um eine Vorlage für die Bildverbesserung und Farbverwaltung. Nähere Informationen hierzu finden Sie im nächsten Abschnitt.

#### <span id="page-12-0"></span>**2.3.1.1 Vorlagetyp (1.2)**

Um die Konfiguration der vielen Optionen zur Bildverbesserung und Farbverwaltung zu erleichtern, wurden verschiedene Einstellungen vorkonfiguriert und in so genannten **Vorlagetypen** zusammengefasst. Ein Vorlagetyp stellt ein Muster einer Originalvorlage dar, der verschiedene Einstellungswerte zugewiesen wurden. Je nachdem, ob in Farbe oder Schwarzweiß gescannt werden soll, stehen verschiedene Vorlagetypen zur Auswahl:

- Farbscans
	- o **Foto**
	- o **Broschüre**
	- o **Karte**
	- o **CAD**

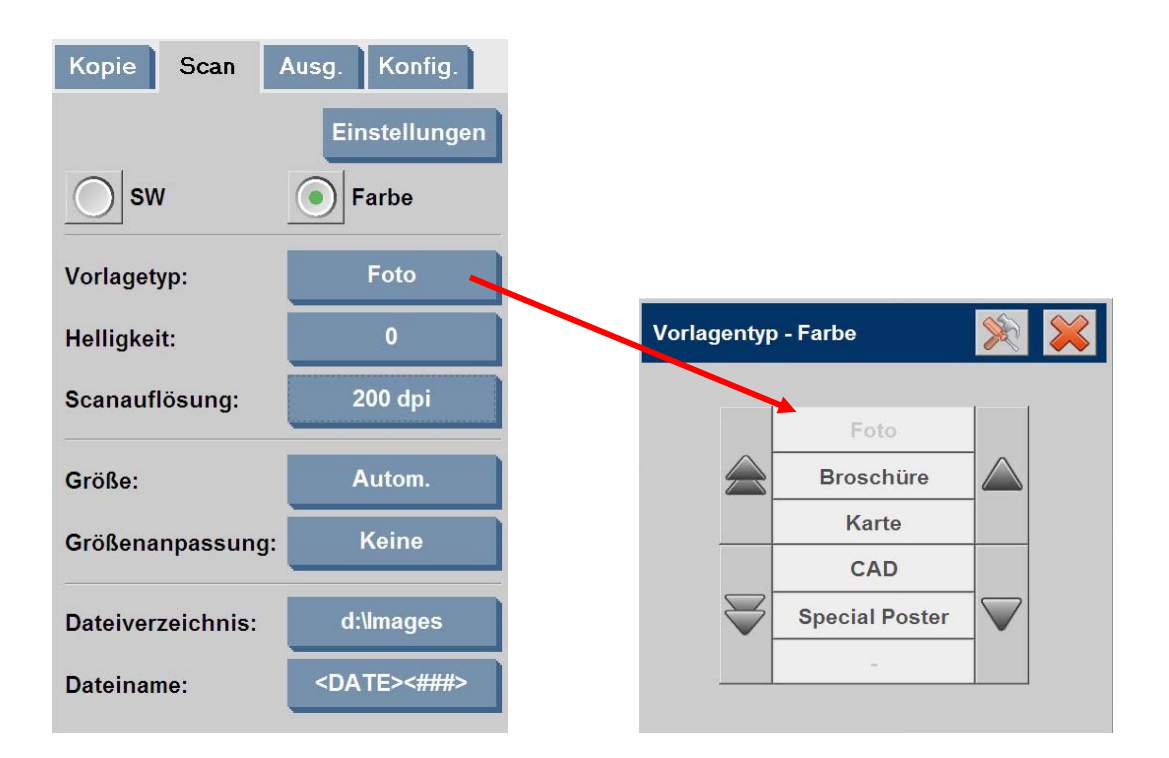

#### SW-Scans

- o **Foto**
- o **Karte**
- o **CAD, gemischt**
- o **CAD-Linien**
- o **Blaupause**
- o **Sepia**

**Foto**

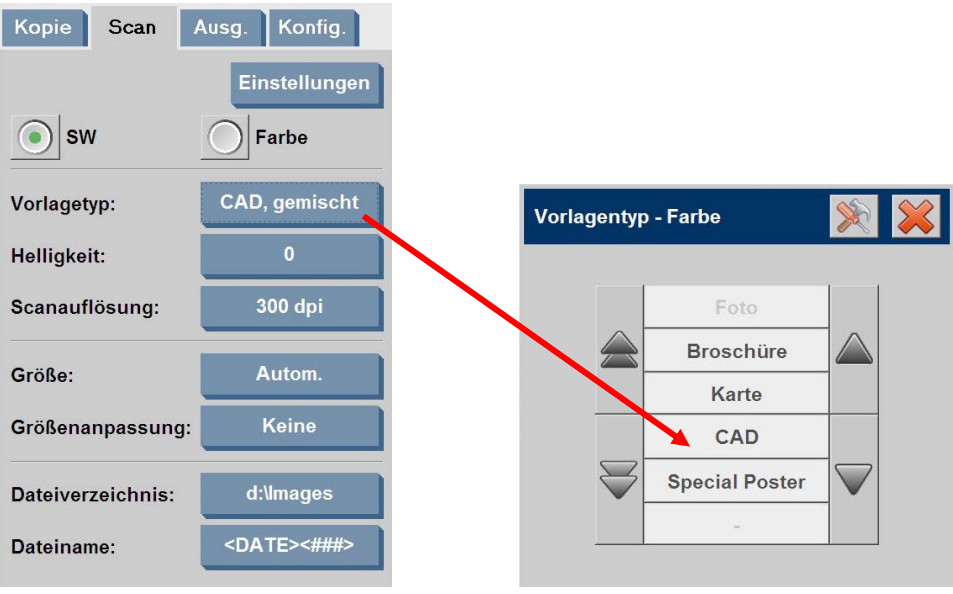

In den meisten Fällen führt die Auswahl des richtigen Vorlagetyps (siehe Punkt 1.2 in Abschnitt [2.2\)](#page-6-1) bereits zu einem guten Scanergebnis und somit auch zu einer zufrieden stellenden Druckausgabe.

In der folgenden Tabelle wird erläutert, für welche Einsatzzwecke sich die verschiedenen Vorlagetypen eignen.

#### **Farbmodus**

Empfiehlt sich beim Kopieren von farbigen Bildern mit vielen verschiedenen Farben, Farbübergängen oder Schattierungen. Hierbei wird eine Kopie angestrebt, die als dem Original möglichst ähnlich wahrgenommen wird, auch wenn die Farben abweichen.

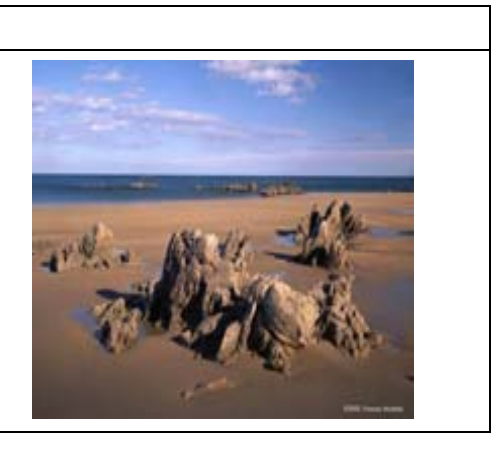

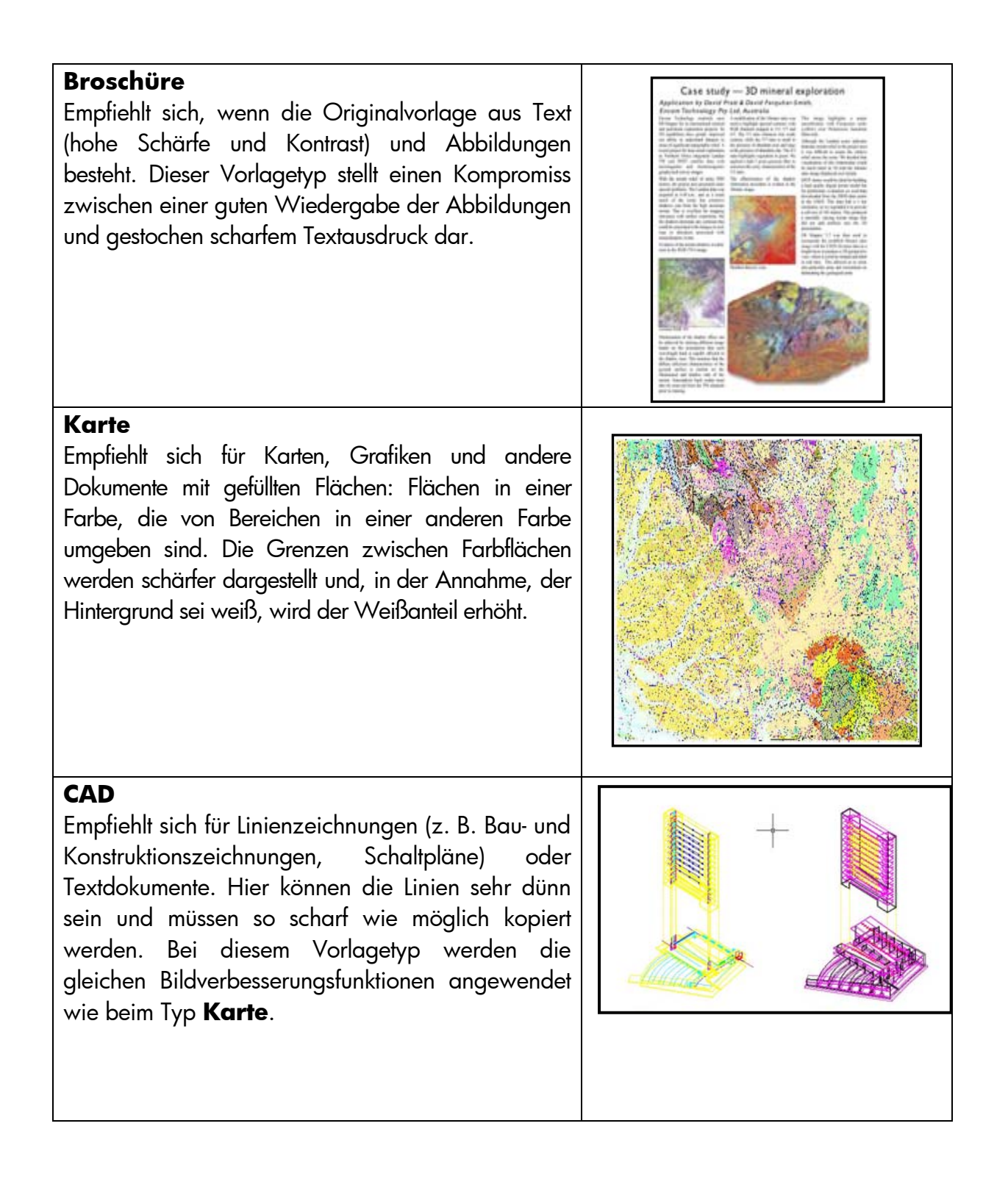

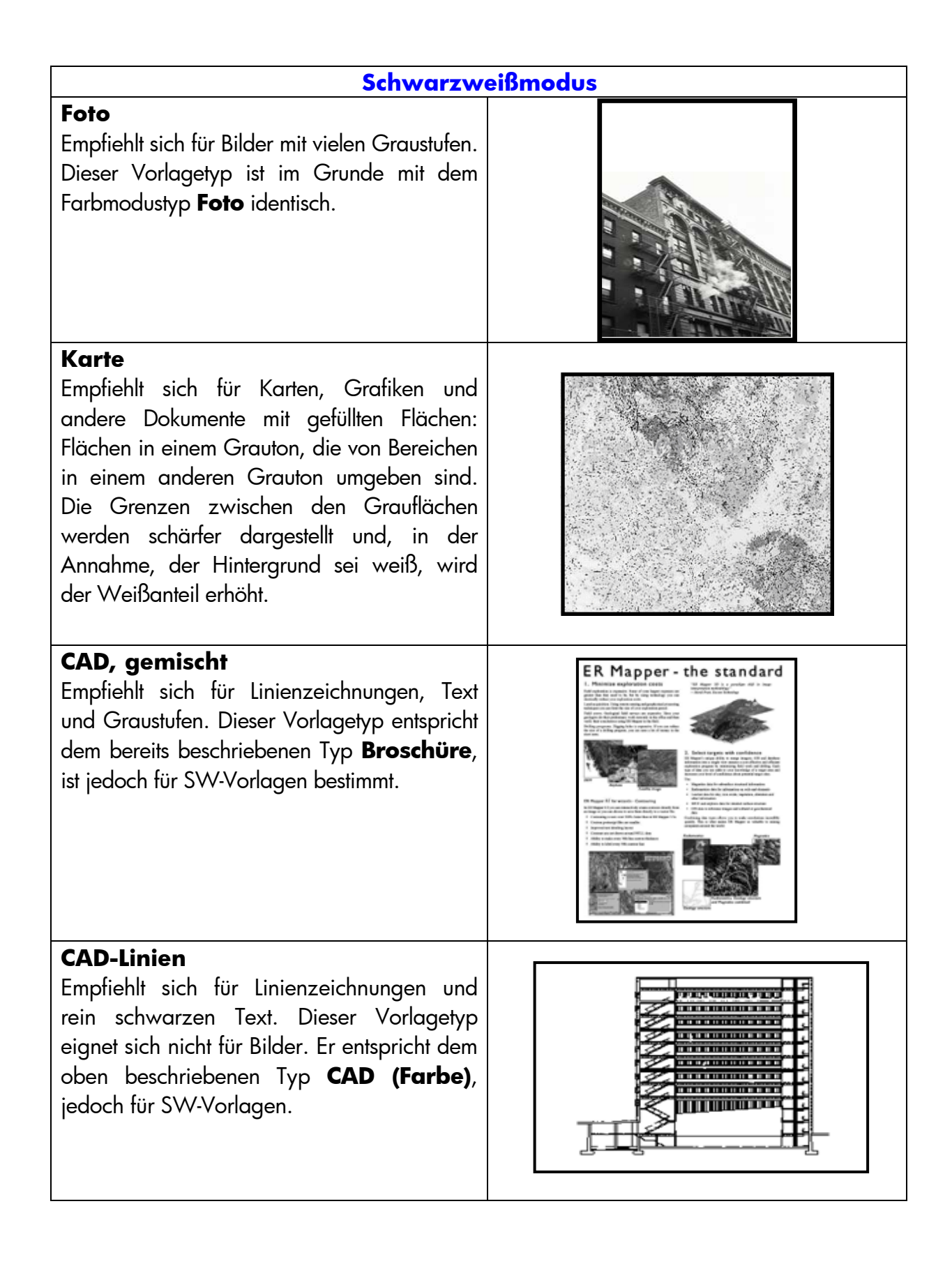

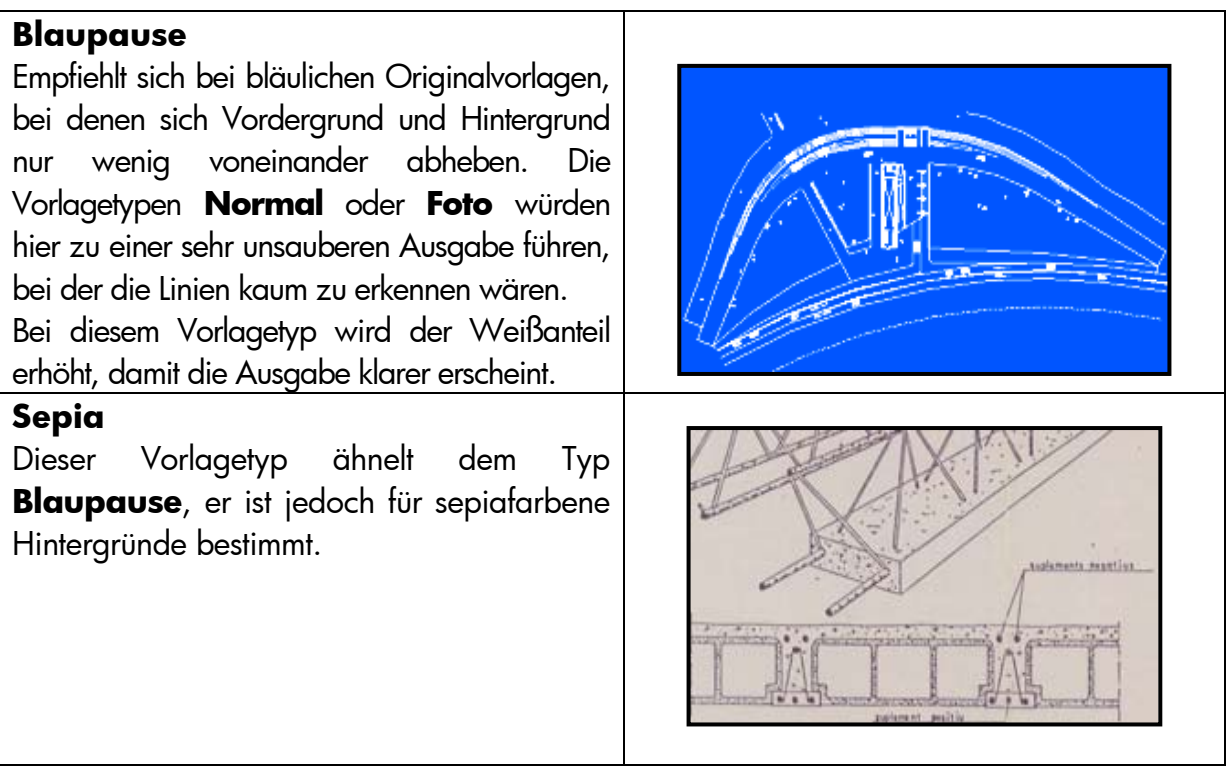

Falls die im Vorschaubereich angezeigte Voransicht des Originals oder eine bereits erstellte Kopie nicht Ihren Erwartungen entspricht, können Sie folgende Änderungen vornehmen:

- Verwenden Sie einen anderen vordefinierten Vorlagetyp.
- Bearbeiten Sie den aktuellen Vorlagetyp.
- Erstellen Sie selbst einen Vorlagetyp (unter Verwendung eines vordefinierten und bearbeiteten Vorlagetyps), und speichern Sie diesen unter einem anderen Namen, um den vordefinierten Typ nicht zu überschreiben.

Wenn Sie einen neuen Vorlagetyp erstellen möchten, lesen Sie im Anhang die Abschnitte 3.4 und 3.5.

#### <span id="page-16-0"></span>**2.3.1.2 Scanauflösung (1.4)**

Sie können die in Punkt 1.4 in Abschnitt [2.2](#page-6-1) festgelegte Scanauflösung auf der Registerkarte **Scan** mit der Schaltfläche **Scanauflösung** konfigurieren (bzw. auf der Registerkarte **Kopie** über die Schaltfläche **Einstellungen** unter **Kopierqualität**).

Als Faustregel gilt Folgendes: die Scanauflösung (für die beste Druckqualität und großformatige Bilder) sollte 150 dpi x (Ausgabeformat/Eingabeformat) betragen. Wenn die Originalvorlage nicht vergrößert werden soll (Ausgabeformat = Eingabeformat), ist eine Auflösung von 150 dpi ausreichend. Soll die Originalvorlage auf das Vierfache vergrößert werden, wird eine Auflösung von 600 dpi benötigt.

Bei Bildern mit sehr feinen Details (CAD-Zeichnungen, Kunstdrucke, Karten) empfiehlt sich meistens eine höhere Auflösung.

#### <span id="page-17-0"></span>2.3.2 Drucken

Drucken ist die Ausgabe eines digitalen Dokuments in "greifbarer" Form. Sie können Druckaufträge auf den Registerkarten "Kopie" und "Ausg." des Touchscreens konfigurieren. Beachten Sie, dass in dieser Phase nicht nur das Bild zum Senden an den Drucker vorbereitet wird, sondern auch der größte Teil der Farbverwaltung stattfindet.

In Bezug auf die Farbverwaltung sollten folgende Punkte bedacht werden:

- Welcher **Drucker** wird verwendet (2.1)?
- Welches **Medienprofil** beschreibt das im Drucker geladene Medium (2.2)?
- Welche **Druckqualität** wird benötigt (2.3)?
- Wurde die Vorlage mit einem **Tintenstrahldrucker** gedruckt (2.4)?

Diese Einstellungen können über das Touchscreen-Menü konfiguriert werden.

#### <span id="page-17-1"></span>**2.3.2.1 Drucker und Medienprofil (2.1 und 2.2)**

**Drucker** und **Medienprofil** können auf der Registerkarte **Konfig.** angegeben werden (siehe Abbildung).

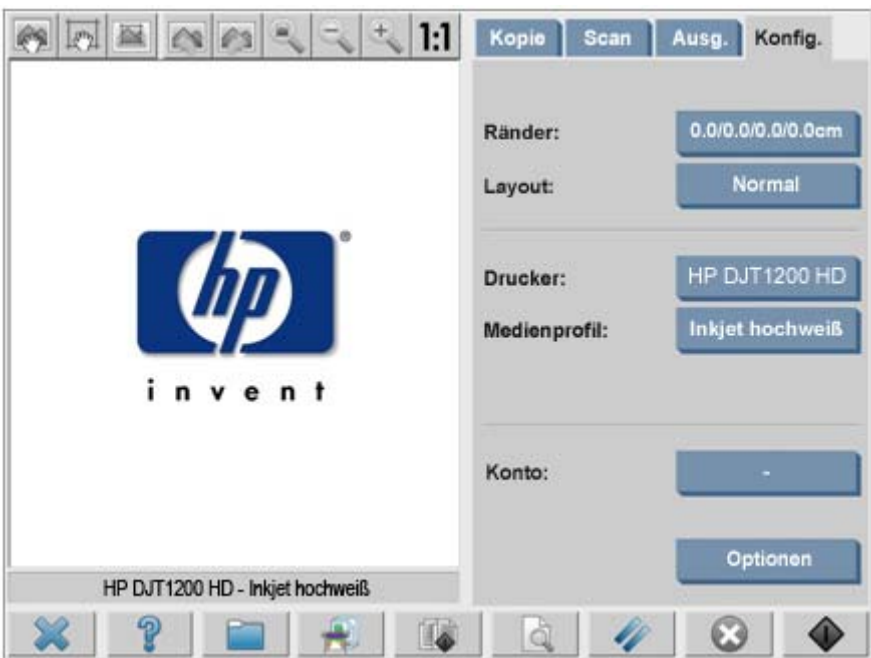

#### <span id="page-18-0"></span>**2.3.2.2 Druckqualität (2.3)**

Die Einstellungen **Druckqualität**, **Tintendruckervorlage, Nur schwarze Tinte, Für Zeichnungen optimieren** und **Max. Detail** werden auf der Registerkarte "Kopie" oder "Ausg." über die Schaltfläche **Einstellungen** konfiguriert.

Hinweis: Die verfügbaren Optionen richten sich nach dem installierten Drucker. Manche Optionen sind nicht für alle Druckermodelle verfügbar.

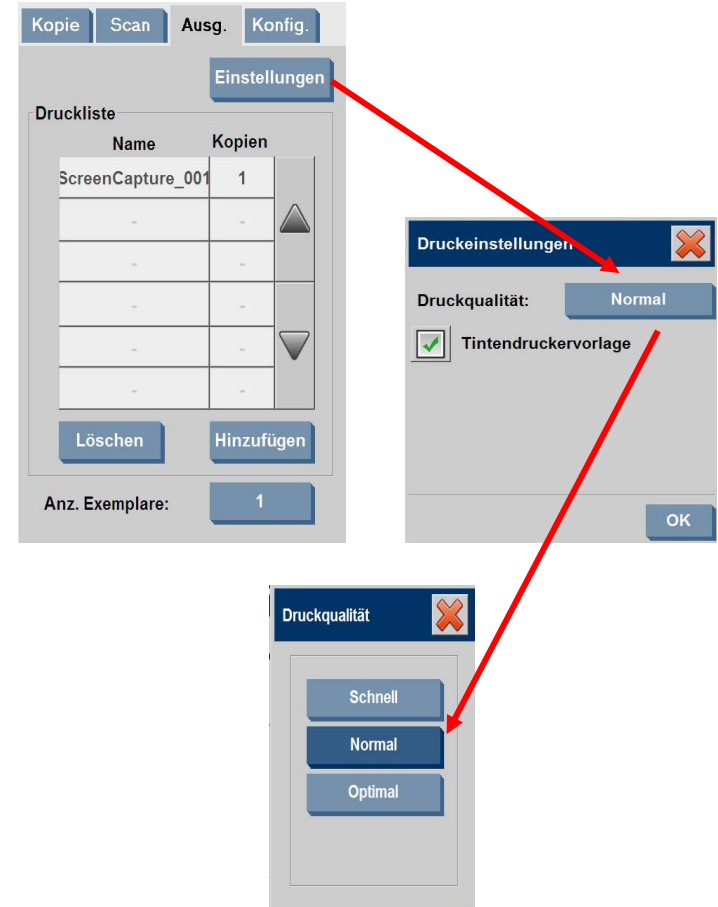

Um die bestmögliche Ausgabequalität zu erreichen und Farbverluste zu vermeiden, empfiehlt sich die Druckqualität **Optimal** und der Einsatz von geeigneten Druckmedien wie z. B. **hochglänzendes Fotopapier**. In allen anderen Fällen sollten Sie abwägen, ob Sie für den jeweiligen Druckauftrag einer hohen Bildqualität (Modus **Optimal**) oder einer schnellen Druckausgabe (Modus **Schnell**) den Vorzug geben, oder ob Sie eine Kombination dieser beiden Modi (Modus **Normal**) verwenden möchten.

Die Option **Tintendruckervorlage** sollte aktiviert werden, wenn die Vorlage auf einem Tintenstrahldrucker erstellt wurde. Wenn es sich bei der Vorlage um einen herkömmlichen Fotoabzug handelt oder die Vorlage auf einer Offsetdruckmaschine, einem Laserdrucker oder einem anderen als einem Tintenstrahldrucker hergestellt wurde, sollte diese Option nicht aktiviert werden.

#### <span id="page-19-0"></span>2.4 Empfohlene Schritte zur Fertigstellung und Problembehebung

#### <span id="page-19-1"></span>2.4.1 Empfohlene Schritte nach Fertigstellung eines Auftrages

#### **Gehen Sie vorsichtig mit der Kopie um, und lassen Sie sie vollständig trocknen**.

Setzen Sie die Kopie keiner direkten Sonneneinstrahlung (oder anderen UV-Strahlungsquellen) oder extremen Umgebungsbedingungen (Luftfeuchtigkeit, Temperatur) aus. Ggf. empfiehlt es sich, die Kopie zu beschichten, um sie vor Verkratzung zu schützen und die Licht- bzw. Farbbeständigkeit zu erhöhen.

#### **Reinigen Sie die Glasplatte.**

Falls die Gefahr besteht, dass die Glasplatte durch die Vorlage verschmutzt wurde, reinigen Sie die Platte mit einem weichen Baumwolltuch.

#### <span id="page-19-2"></span>2.4.2 Fehlerbehebung

Sollte der Ausdruck nicht Ihren Erwartungen entsprechen, prüfen Sie bitte, ob das Problem in der unten stehenden Liste aufgeführt ist. In diesem Fall finden Sie in den folgenden Abschnitten weitere Erläuterungen und mögliche Problemlösungen. Wenden Sie sich andernfalls an den HP Support.

Dies sind die am häufigsten auftretenden Probleme bei der Farbreproduktion:

- 1. Die Farben der Kopie weichen stark von denen der Vorlage ab:
	- a. Die Kopie weist insgesamt einen Farbstich auf (z. B. blau oder rosa).
	- b. Die meisten Farben entsprechen dem Original, einige weichen jedoch stark ab.
- 2. In einer Farbkopie werden die Graustufen falsch dargestellt.
- 3. Die Kopie wirkt im Vergleich zur Vorlage blass.
- 4. Die Randbereiche (rechts und links) der Kopie weichen stark voneinander ab.
- 5. Beim Kopieren von Zeitungsseiten erscheint der Hintergrund farbig.
- 6. Die Kopie weist senkrechte Streifen auf.
- 7. SW-Abbildungen weisen eine grünliche (bzw. bläuliche oder rötliche) Färbung auf.

#### <span id="page-20-0"></span>**2.4.2.1 Die Farben der Kopie weichen stark von denen der Vorlage ab**

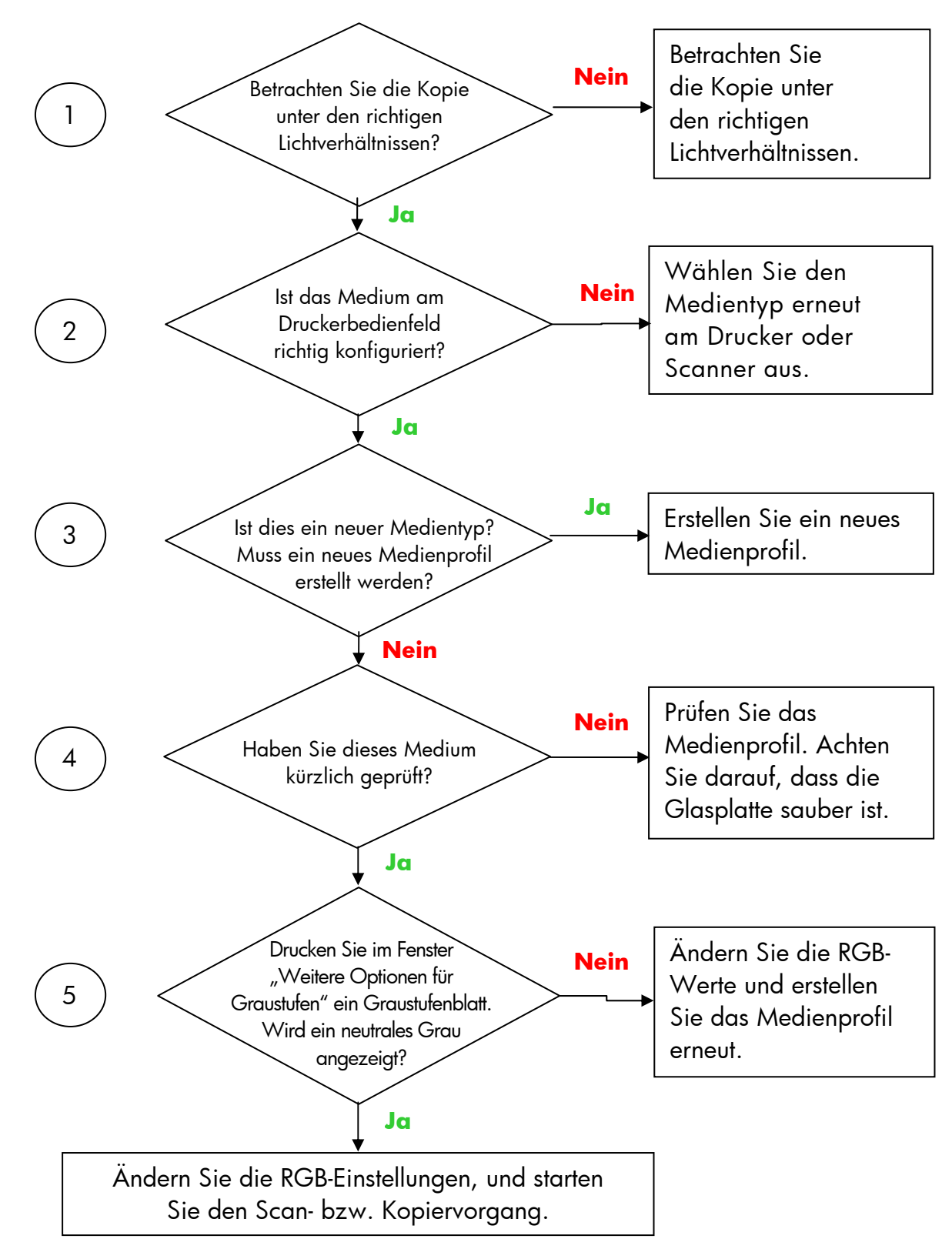

**1.a** Die Kopie weist insgesamt einen Farbstich auf

Hinweis: Das Fenster **Weitere Optionen für Graustufen** wird bei manchen Druckern nicht angezeigt.

#### **1.b** Die meisten Farben entsprechen dem Original, einige weichen jedoch stark ab

Führen Sie die Schritte 1 bis 5 unter Punkt 1.a aus, und fahren Sie anschließend wie folgt fort:

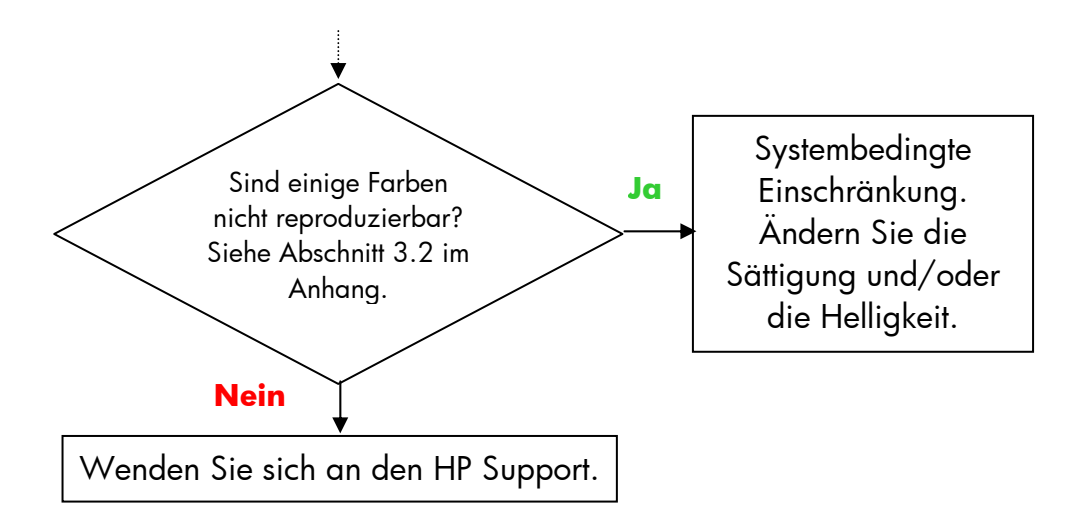

#### <span id="page-21-0"></span>**2.4.2.2 In einer Farbkopie werden die Graustufen falsch dargestellt**

Führen Sie die Schritte 1 bis 4 aus, wie in Abschnitt 2.4.2.1 unter Punkt *1.a Die Kopie weist insgesamt einen Farbstich auf* beschrieben. Sollte das Problem weiter bestehen, reinigen Sie die weiße Hintergrundplatte, die sich über der Glasplatte des Scanners befindet. Verwenden Sie alternativ im Dialogfeld **Drucken** die Einstellung **Nur schwarze Tinte**, falls diese für den Drucker verfügbar ist.

Hinweis: Die Einstellung **Nur schwarze Tinte** ist für manche Drucker nicht verfügbar.

#### <span id="page-21-1"></span>**2.4.2.3 Die Kopie wirkt im Vergleich zur Vorlage blass**

Möglicherweise wurden ungeeignete Medien verwendet. Verwenden Sie hochglänzende oder seidenmatte Medien.

#### <span id="page-21-2"></span>**2.4.2.4 Die Randbereiche (links und rechts) der Kopie weichen stark voneinander ab**

Möglicherweise sind die Kameras nicht richtig kalibriert. Führen Sie die Wartungsmaßnahmen für den Scanner durch. Falls das Problem weiterhin besteht, wenden Sie sich an den HP Support.

#### <span id="page-22-0"></span>**2.4.2.5 Beim Kopieren von Zeitungsseiten erscheint der Hintergrund farbig**

Um zu verhindern, dass bei Vorlagen mit farbigem Hintergrund (meist sepiafarben) der Hintergrund mitkopiert wird, verwenden Sie beim Kopieren in Farbe die Option Weißanteil". Wenn Sie SW-Kopien erstellen möchten, wählen Sie als Vorlagetyp " "Sepia" oder "Blaupause".

#### <span id="page-22-1"></span>**.4.2.6 Die Kopie weist senkrechte Streifen auf 2**

Dieses Problem tritt häufig bei verschmutzten Glasplatten auf. Möglicherweise wurde die Glasplatte bei einem vorherigen Scanvorgang verunreinigt oder die aktuelle Vorlage hinterlässt kleine Schmutzpartikel. Reinigen Sie im ersten Fall die Glasplatte entsprechend den Anweisungen für die Scannerwartung, und kalibrieren Sie den Scanner. Wurde die Verunreinigung durch das Original hervorgerufen, laminieren Sie die Vorlage (sofern möglich) oder schützen Sie die Vorlage mithilfe einer Transparenzfolie.

#### <span id="page-22-2"></span>**.4.2.7 SW-Kopien weisen eine grünliche (bzw. bläuliche oder rötliche) 2 Färbung auf**

Option ("Nur schwarze Tinte") verfügt, sollten Sie sie verwenden. Falls diese Option icht verfügbar ist, stellen Sie sicher, dass auf dem Drucker die Closed Loop-n Vorgang finden Sie in Abschnitt 3.1.4. Sollte sich das Problem hierdurch nicht beheben lassen, versuchen Sie die Vorlage im Farbmodus zu kopieren. Wenn das Problem Wenn die Scanausgabe beim Scannen in Schwarzweiß einen deutlichen Farbstich aufweist, liegt das Problem wahrscheinlich am Drucker. Bei einigen HP Großformat-Farbkopierern ist es möglich, Schwarz nicht durch Kombination anderer Druckfarben, sondern durch Drucken mit schwarzer Tinte zu erzeugen. Falls Ihr Gerät über diese Farbkalibrierung (CLC) ausgeführt wurde und aktiv ist. Nähere Informationen zu diesem weiterhin auftritt, führen Sie die Schritte in Abschnitt 2.4.2.2 aus.

### <span id="page-23-0"></span>3. ANHANG

#### <span id="page-23-1"></span>3.1 Farbreproduktion: Der Vorgang in der Theorie

*Folgende Abschnitte enthalten eine theoretische Beschreibung der Technologie, die zum Scannen und Reproduzieren von Bildern eingesetzt wird. Die in Ihrem Gerät benen abweichen. eingesetzte Technologie kann leicht von der hier beschrie*

Bei der Farbreproduktion wird ein auf einem Trägermaterial vorliegendes Original so exakt wie möglich auf ein anderes Trägermaterial (Papier oder ein anderes Medium) übertragen. Bei HP Farbkopiersystemen erfolgt diese Übertragung, indem die Originalvorlage mithilfe eines Großformatscanners und unter Einsatz von Farbverwaltungs- und Bildverbesserungsoptionen digitalisiert wird. Anschließend werden die Daten an einen Großformatdrucker gesendet und dort reproduziert.

An diesem Prozess sind die in der folgenden Abbildung gezeigten fünf Komponenten beteiligt:

- 1) Vorlage
- 2) Digitalisierungsgerät (Großformatscanner)
- 3) Modul zur Farbverwaltung und Bildverbesserung (Touchscreen)
- 4) Ausgabegerät (Großformatdrucker)
- 5) Reproduziertes Bild

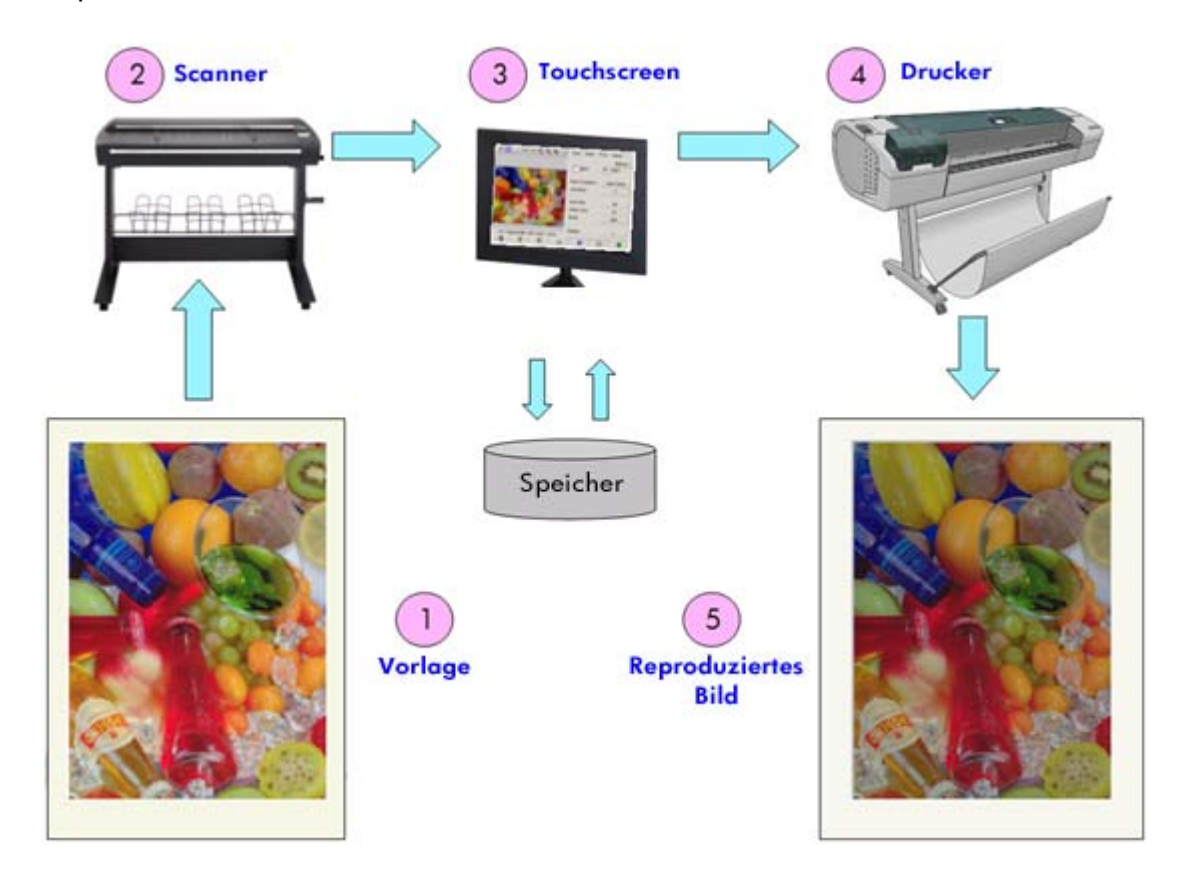

24/57 Farbreproduktion auf HP Großformat-Farbkopiergeräten

Das entscheidende K riterium bei der Farbreproduktion besteht darin, dass Vorlage und eproduziertes Bild e inander im beabsichtigten Maß entsprechen. r

Wichtig ist ebenfalls, dass das Bild während dieses Vorgangs verbessert werden kann. fehlerhafter Vorlagen verbessert werden (durch verbesserte Farbübergänge, schärfere Kontraste und deutlichere Konturen). In diesem Fall liegt der Schwerpunkt des Verfahrens nicht auf einer möglichst originalgetreuen Wiedergabe der Vorlage, sondern auf einer möglichst perfekten Ausgabe. Mithilfe dieser Funktion können Reproduktionen undeutlicher, kontrastarmer oder

In den folgenden Abschnitten werden die einzelnen Komponenten eines HP Farbwiedergabesystems genauer erläutert.

#### <span id="page-24-0"></span>3.1.1 Vorlage

Die Vorlage ist das zu reproduzierende Bild. In Bezug auf Farbe und Bildverbesserung önnen Vorlagen folgendermaßen klassifiziert werden: k

- <u>• Nach Herstellungsverfahren der Vorlage:</u>
	- o Mit Tintenstrahldruckern erstellte Vorlagen
		- $\blacksquare$  Thermische Tintenstrahldrucker
		- Piezoelektrische Tintenstrahldrucker
		- Dauertintenstrahldrucker (Continuous Inkjet)
	- o Nicht mit Tintenstrahldruckern erstellte Vorlagen
		- **Presse/Offsetdruck**
		- Silberhalogenidverfahren (herkömmliche Fotoabzüge)
		- **Elektrofotografie:** 
			- Trockentinte (Toner): Laserdrucker
			- Flüssigtinte: Digitale Druckmaschinen
		- **Andere**
- Nach Inhalt der Vorlage:
	- o Bilder
	- o Landkarten und Grafiken mit Flächenfüllungen
	- o CAD- und Linienzeichnungen
	- o Textdokumente
- Nach Farbinhalt:
	- o Farbbilder
	- o Monochrombilder:
		- **Schwarzweiß**
		- **Sepia**
		- **Blaupausen**
- Nach Schattierung bzw. Kontrastebenen:
	- o Zwei Ebenen: Schwarz und Weiß (z. B. Textdokument)
	- o Mehrere Ebenen: Verschiedene Graustufen (z. B. Bild)
- Nach Zustand der Vorlage:
	- o Sauberes Bild ohne Verschmutzungen und Beschädigungen
	- o Beschädigte oder undeutliche Vorlage:
		- Fleckig, verschmutzt, verschmiert...
		- **•** Verkratzt, eingerissen...

Um die richtigen Einstellungen für die Reproduktion zu wählen, ist es wichtig zu wissen, welche Art von Vorlage reproduziert werden soll.

Ebenso wichtig ist ein sorgfältiger Umgang mit der Vorlage, um das Reproduktionssystem nicht zu beschädigen und eine gute Kopie zu erzeugen.

Und nicht zuletzt sollte darauf geachtet werden, dass frisch gedruckte Vorlagen ollständig getrocknet sind, bevor sie reproduziert werden. v

#### <span id="page-26-0"></span>3.1.2 Großformatscanner

Beim Scanner handelt es sich um diejenige Komponente, mit der die Vorlage digitalisiert und zur Weiterverarbeitung an das System gesendet wird. Ein Scanner besteht aus einer Lichtquelle, einem Transportmechanismus für das Papier, RGB-Sensoren (zwei oder mehr Kameras) sowie elektronischen Bauteilen zur Verarbeitung der von den Sensoren erfas sten Daten.

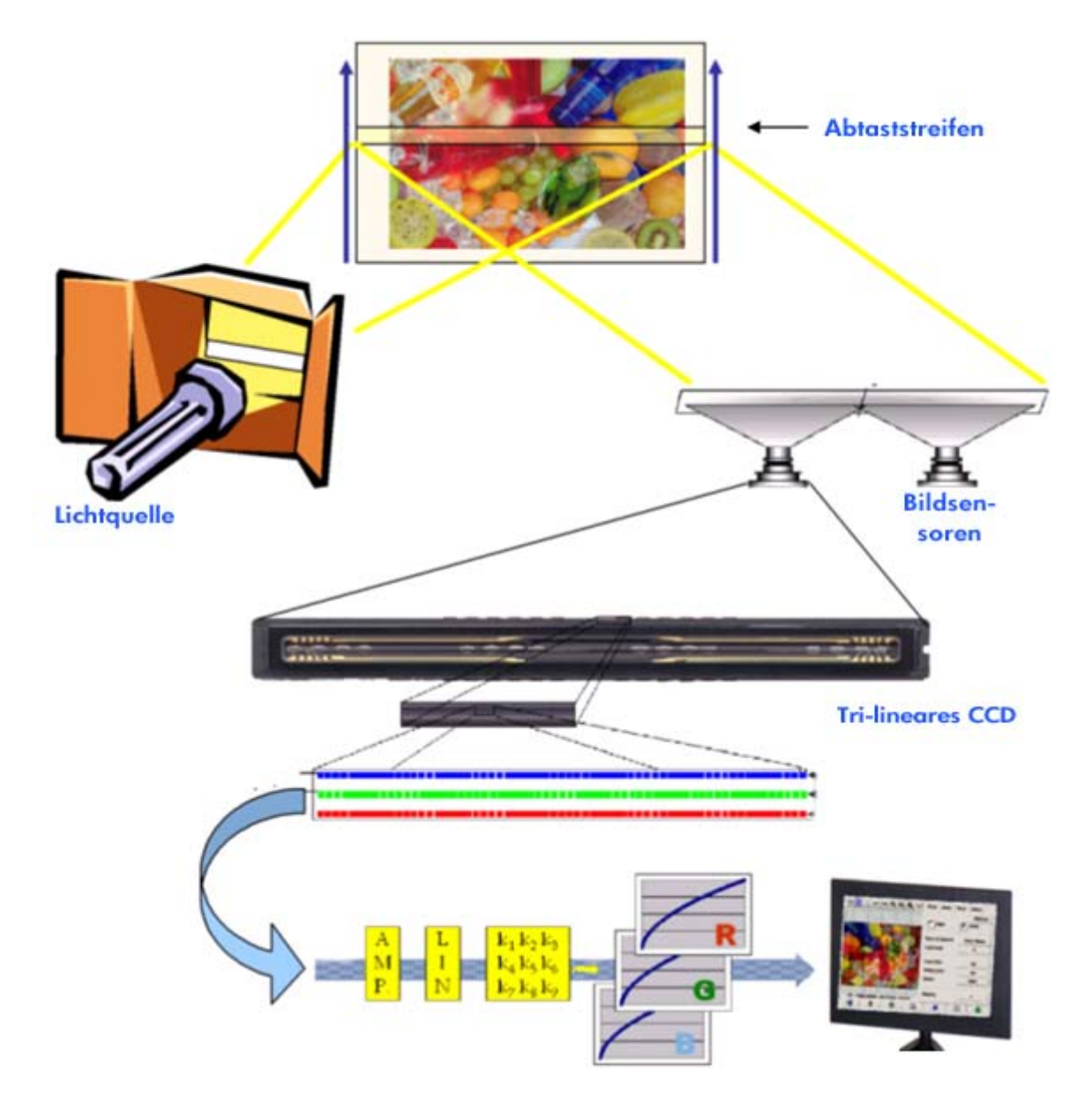

#### <span id="page-27-0"></span>**3.1.2.1 Lichtquelle**

Die Lichtquelle erzeugt so viel Licht entlang des Abtaststreifens, dass nach der Reflexion durch die Originalvorlage<sup>2</sup> noch genügend Licht auf die Bildsensoren trifft.

Scanners. Sie sollten daher nach dem Einschalten eine Stunde warten, bevor Sie mit dem Scannen beginnen, um konsistente Farbergebnisse zu erzielen. Die Lichtquelle (Lampe) stabilisiert sich erst etwa eine Stunde nach dem Einschalten des

#### <span id="page-27-1"></span>**3.1.2.2 Papiertransport und Glasplatte**

Die Farbsensoren erfassen jeweils nur einen Streifen der Vorlage. Daher werden entweder (wie in den meisten Scannern für den Heim- oder Bürobereich) die Sensoren über die Vorlage bewegt, oder es wird, wie bei Großformatscannern, die Vorlage mithilfe eines Walzenmechanismus über eine Glasplatte transportiert.

Beim Transport der Vorlage kann es vorkommen, dass Partikel vom Originalmedium oder Staubteilchen auf die Glasplatte gelangen und z. B. durch Streifenbildung auf der Kopie zu einer Verschlechterung der Ausgabequalität führen. Um dieses Problem zu vermeiden, vergewissern Sie sich, dass die Vorlage vollständig getrocknet ist, bevor sie in den Scanner eingeführt wird. Gehen Sie sehr vorsichtig mit der Vorlage um, und wählen Sie die richtige Medienhöhe für den Lademechanismus. Wenn die Vorlage dicker als 2 mm ist, befolgen Sie die Richtlinien zum Scannen dicker Medien.. Schützen Sie den Scanner vor Staub.

#### <span id="page-27-2"></span>**3.1.2.3 Kameras**

-

Der Scanner verfügt über vier Kameras, um die gesamte Breite der Vorlage zu digitalisieren. Jede dieser Kameras besteht aus der Kameraoptik<sup>3</sup> und einem CCD-Element (Charge-Coupled Device, ladungsgekoppeltes Element). Das CCD-Element kann die Farbe der Pixel in vier Komponenten digitalisieren: Schwarz, Rot, Grün und Blau. Beim Scannen im Schwarzweißmodus werden die roten, grünen und blauen Lichtstrahlen zu einem einzigen Signal kombiniert (manche CCD-Elemente können dies direkt erzeugen).

<sup>2</sup> Rote Flächen absorbieren mehr Licht im blauen, grünen und gelben Bereich des sichtbaren Spektrums als im roten Bereich.

<sup>3</sup> Die Kameraoptik besteht aus einem System aus Spiegeln und Linsen, mit Hilfe dessen das kleine CCD-Element einen größeren Teil der Vorlage erfassen kann.

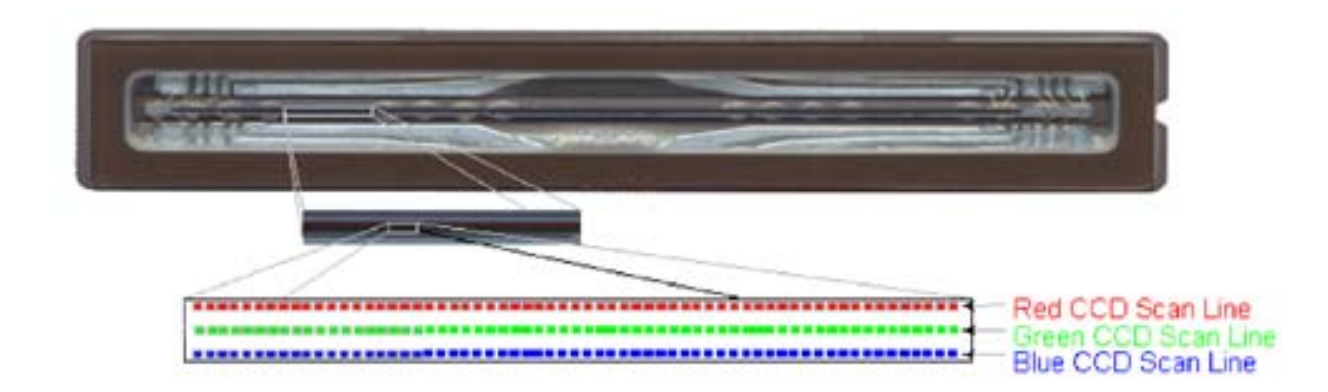

Kameras müssen in regelmäßigen Abständen kalibriert werden, um Verzerrungen auf der Kopie zu vermeiden und eine exakte Farberfassung zu gewährleisten. Die wenn eines der folgenden Probleme auftritt: stufenförmige Linien, verschwommene Bilder, Farbveränderungen (im Vergleich zu vorher angefertigten Kopien). Kalibrierung kann mithilfe des Tools zur Scannerwartung durchgeführt werden, das im Lieferumfang des Scanners enthalten ist. Es empfiehlt sich, diesen Vorgang durchzuführen, sobald das System eine diesbezügliche Warnmeldung ausgibt oder

#### <span id="page-28-0"></span>**3.1.2.4 Elektronik**

übertragen, in dem das Bild entweder gespeichert oder an den Drucker gesendet wird. Nach der Digitalisierung der einzelnen Streifen wird das Gesamtbild elektronisch zusammengesetzt und gleichzeitig aufbereitet, um geometrische und farbliche Abweichungen zu korrigieren. Das resultierende digitale Bild wird an den Touchscreen

Während der Scannerwartung kalibriert die Elektronik alle Signale der anderen Elemente (Licht, Optik, CCDs) und zwischen den CCDs, um ein exaktes Ergebnis zu liefern.

Der Wartungsprozess für den Scanner sollte regelmäßig (z. B. einmal monatlich) ausgeführt werden, bzw. wenn nachlassende Scanergebnisse eine erneute Ausrichtung erforderlich machen. Folgende Faktoren wirken sich darauf aus, wie häufig dieser Prozess stattfinden sollte:

- Nutzunasdauer
- Vorlagemedien (einige Vorlagen hinterlassen mehr Verschmutzungen auf der Glasplatte als andere)
- Wechselnde Luftfeuchtigkeits- und Temperaturbedingungen

#### <span id="page-29-0"></span>3.1.3 Touchscreen

Mit dem Touchscreen kann das System bedient werden. Er verbindet die verschiedenen Systemkomponenten.

Die Benutzeroberfläche ist in drei Bereiche unterteilt (siehe folgende Abbildung):

- Steuerungsabschnitt mit den vier Hauptregisterkarten: "Kopie" (zum direkten Kopieren einer Vorlage ohne Zwischenspeicherung), "Scan" (zum Scannen in eine Datei), "Ausgabe" ( zum Drucken aus einer Datei) und "Konfiguration"
- Vorschaufenster mit einer Druckvorschau des Dokuments
- Symbolleiste am unteren Rand mit Schaltflächen zum Starten bzw. Beenden verschiedene Aktionen (z. B. Anzeige der Vorschau, Beginn des Kopiervorgangs)

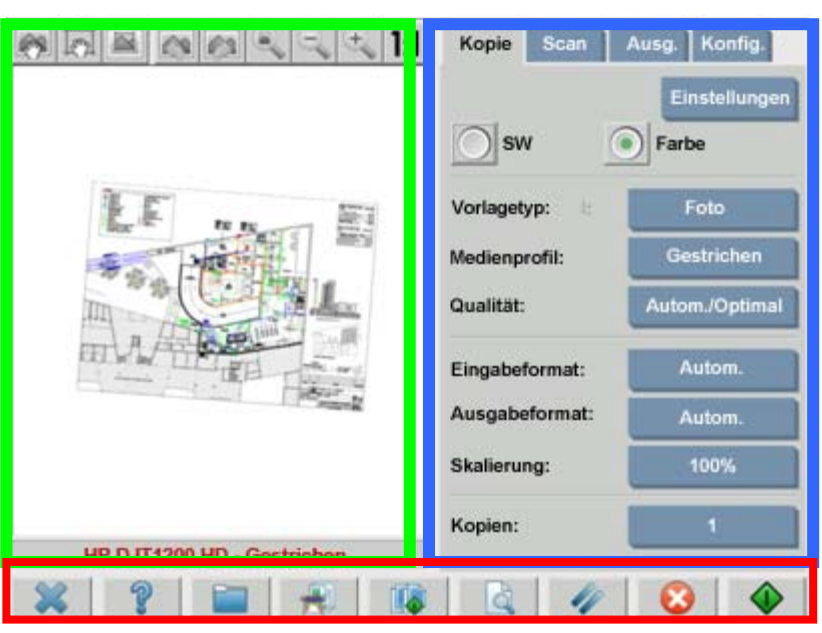

#### **Vorschaufenster Steuerungsabschnitt**

#### **Symbolleiste**

Welche Optionen angezeigt werden, richtet sich nach dem installierten Drucker.

#### <span id="page-30-0"></span>3.1.4 Großformatdrucker

Der Drucker sprüht kleine Tintentropfen auf das Medium (Papier oder anderes rägermaterial), um ein Bild zu erzeugen, das der gesendeten Datendatei entspricht. T

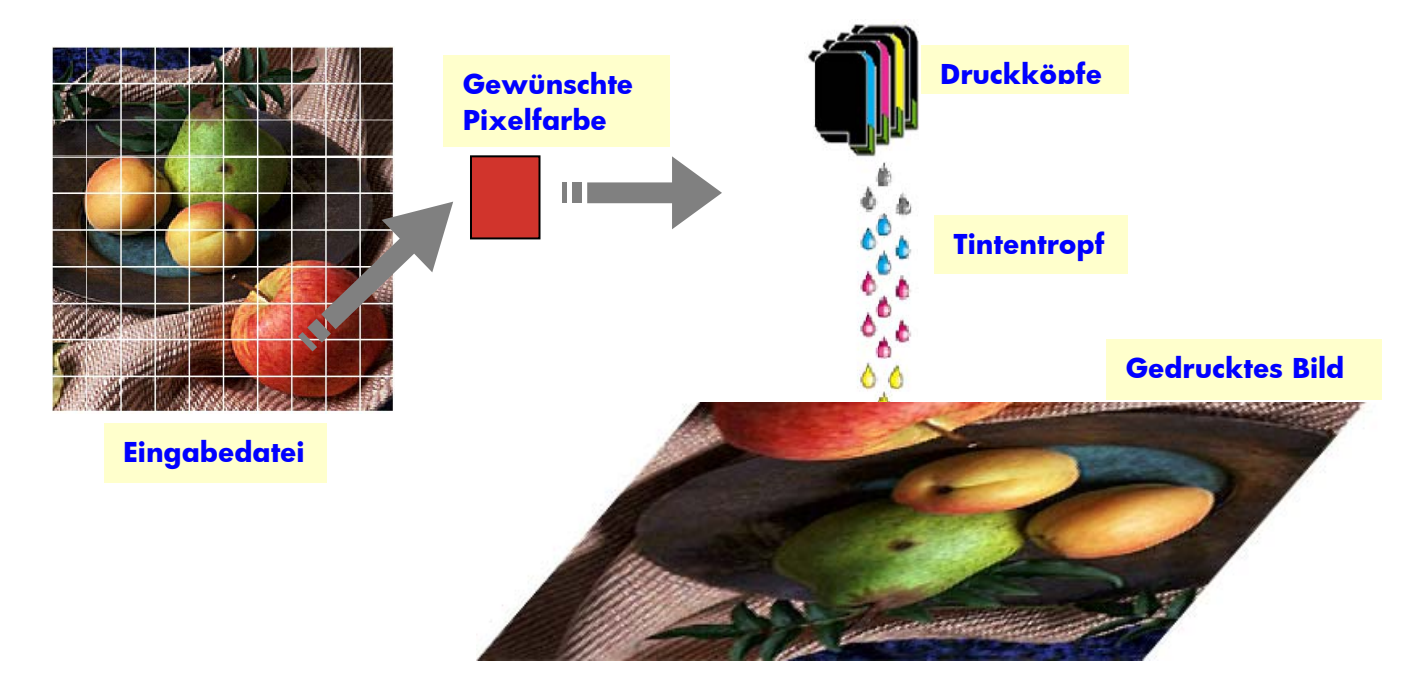

Der HP Großformat-Farbkopierer unterstützt die im Datenblatt aufgeführten Drucker.

Bei den meisten Modellen handelt es sich um thermische Tintenstrahldrucker, d. h. kleine Tintentröpfchen werden bis zum Siedepunkt erhitzt und anschließend auf das Druckmedium aufgebracht. Die Tintenmenge wird durch die Steuereinheit des Druckers gesteuert und richtet sich nach der Art des zu bedruckenden Mediums und der gewünschten Druckqualität (auf gestrichenen Medien beispielsweise wird weniger Tinte benötigt als auf Fotopapier, und der Druckmodus "Optimal" erfordert mehr Tinte als der Schnellmodus).

Daher ist es entscheidend, dem Kopiersystem mitzuteilen, welche Art von Medium eingelegt ist.

<span id="page-30-1"></span>Die tatsächlich aufgebrachte Tintenmenge kann aufgrund der unterschiedlichen Sprühmenge der einzelnen Druckköpfe von der durch die Druckersteuerung angeforderten Menge abweichen: ein Druckkopf trägt z. B. 12 pl<sup>4</sup> und ein anderer 14 pl auf, und dies führt zu Farbunterschieden in der Ausgabe. Ein weiteres Problem besteht darin, dass unterschiedliche Chargen desselben Mediums unterschiedliche Eigenschaften aufweisen können: in einer Charge kann eine größere Tintenmenge

-

<sup>4</sup> 1 Pikoliter = 1 Billionstel Liter. Ein Pikoliter entspricht einem Nanogramm Tinte (= 1 Millionstel Milligramm).

in das Innere des Druckmaterials gelangen als in anderen, sodass Farben auf diesen . Medien blasser erscheinen

auszugleichen: die Closed-Loop-Farbkalibrierung (Closed-Loop Color Calibration, CLC). Dieser Prozess kalibriert den Drucker mithilfe einer Farbwertetabelle. Für jede Tinte wird ein Farbverlauf gedruckt, der mit internen Farbsensoren abgetastet und mit der Farbwertetabelle verglichen wird. Die Großformatdrucker von HP verfügen über eine Möglichkeit, diese Unterschiede

Je nach Druckermodell gibt es verschiedene Möglichkeiten, auf diese Funktion zuzugreifen (schlagen Sie in der Dokumentation des Druckers nach).

Jedes Mal, wenn ein Druckkopf ausgetauscht wird, sollten die Druckköpfe ausgerichtet werden, um Probleme mit der Druckqualität zu vermeiden. Dieser Vorgang wird meistens automatisch durchgeführt.

Die entsprechenden Informationen finden Sie in der Dokumentation des Druckers.

#### <span id="page-31-0"></span>3.1.5 Reproduziertes Bild

Das reproduzierte Dokument wird auf dem Drucker ausgegeben. Die Tinte des ausgegebenen Dokuments sollte vollständig getrocknet sein, bevor es verwendet wird.

Beachten Sie bitte, dass die erzielten Farben von Tinte, Medium und Licht sowie von hysischen und chemischen Reaktionen abhängen und sich unerwartet ändern können, p wenn die Umgebungsbedingungen stark abweichen, z. B. bei Einfall von direktem Sonnenlicht, bei hohen Schwankungen von Temperatur und Luftfeuchtigkeit, bei Luftverschmutzung usw. Um ein Verblassen der Farben zu verhindern, empfiehlt es sich, das Dokument mit Glas oder Transparenzfolie abzudecken und keinem direkten Sonnenlicht auszusetzen.

#### <span id="page-31-1"></span>3.1.6 Das System insgesamt

In den vorangegangenen Abschnitten wurden die einzelnen Komponenten des Farbreproduktionssystems beschrieben. Im nun folgenden Abschnitt wird das Zusammenspiel dieser Komponenten beleuchtet.

#### <span id="page-31-2"></span>**3.1.6.1 Farbverwaltung**

Um eine optimale Farbwiedergabe zu erzielen, müssen die Farbdefinitionen des Scansystems und des Druckers aufeinander abgestimmt werden. Ein bestimmter Grünton wird vom Scansystem möglicherweise folgendermaßen interpretiert:

Rot: 60 %, Grün: 70 % und Blau: 40 %

Derselbe Grünton kann aber vom Drucker nur exakt wiedergegeben werden, wenn er mit diesen Werten definiert wird:

```
Rot: 42 %, Grün: 81 % und Blau: 38 %
```
vom Scansystem mithilfe von **Medienprofilen** automatisch durchgeführt. Aus diesem Grund müssen die RGB-Farben des Scansystems in RGB-Werte konvertiert werden, die vom Drucker richtig interpretiert werden können. Diese Konvertierung wird

werden, und den Farben, die auf dem Drucker ausgegeben werden können. Für manche Drucker stehen verschiedene vorinstallierte Medienprofile (Hochglanzfotopapier, abstimmen möchten, empfiehlt sich die Erstellung benutzerdefinierter Medienprofile, wie in Abschnitt 0 beschrieben. Medienprofile definieren das Verhältnis zwischen den Farben, die vom Scansystem erfasst beschichtete Medien, hochweißes Papier usw.) zur Verfügung. Wenn Sie jedoch auf anderen Medien drucken oder die Farbeinstellungen genauer auf das verwendete Medium

Mit einem neuen, spezifischen Medienprofil lassen sich die Farben von Scansystem und Drucker erheblich besser aufeinander abstimmen. Es empfiehlt sich, nach jedem Druckkopfwechsel (nicht beim Wechsel einer Tintenpatrone) bzw. für jeden neuen Medientyp, für den noch kein Profil vorhanden ist, ein neues Medienprofil zu erstellen.

Neben der standardmäßig mithilfe des Medienprofils durchgeführten Farbkonvertierung können die Farben der Druckausgabe anhand verschiedener weiterer Optionen auf dem Touch Screen modifiziert werden. Änderungen an diesen Einstellungen können zu einem Kopie führen, die sich zwar vom Original sichtlich unterscheidet, aber aus anderen Gründen durchaus wünschenswert sein kann (z. B. leuchtendere Farben, hellere oder dunklere Ausgabe).

Folgende Einstellungen können konfiguriert werden:

- **Helligkeit**: Sorgt für einen helleren oder dunkleren Ausdruck des Gesamtbildes.
- **Sättigung**: Verstärkt Farben oder schwächt Farben ab. Das Druckergebnis wird dann leuchtender oder blasser.
- ein Bild beispielsweise einen Gelbstich aufweisen, kann dies durch Erhöhen des Blauanteils korrigiert werden. **Farbbalance**: Ändert den Rot-, Grün- und Blauanteil des Gesamtbildes. Sollte
- **Schwarzanteil**: Sorgt dafür, dass alle Bereiche, die dunkler als ein bestimmter Schwellenwert sind, vollständig schwarz ausgegeben werden. Diese Funktion sollte eingesetzt werden, wenn schwarzer Text auf der Kopie grau ausgegeben wird.
- Schwellenwert sind, vollständig weiß ausgegeben werden. Diese Funktion eignet sich zum Kopieren von Zeichnungen mit farbigem Hintergrund, wie z. B. Blaupausen. **Weißanteil**: Sorgt dafür, dass alle Bereiche, die heller als ein bestimmter
- **Nur schwarze Tinte**: Der Ausdruck erfolgt ausschließlich mit schwarzer Tinte . Diese Funktion verhindert Farbstiche, die entstehen können, wenn die Farbe Schwarz durch Kombination der anderen Tintenfarben erzeugt wird. Hinweis: Die Einstellung **Nur schwarze Tinte** ist für manche Drucker nicht verfügbar.
- **Grauanteil**: Blasse Farben in einem Farbbild werden in Graustufen konvertiert.

Diese Einstellungen werden in Abschnitt 3.4 näher beschrieben.

#### <span id="page-33-0"></span>**.1.6.2 Bildverbesserung 3**

Mit dieser Funktion können Sie die Ausgabe des gesamten Bildes oder einzelner Bildausschnitte verbessern. Hierbei wird die Vorlage nicht exakt kopiert, sondern sozusagen neu interpretiert, um Unvollkommenheiten wie beispielsweise Flecken oder Unschärfen zu beseitigen.

Der Touchscreen bietet zwei Optionen zur Bildverbesserung:

- **Verwischen**: Das Bild wird geglättet. Diese Funktion wird häufig bei älteren, abgenutzten Vorlagen mit Flecken oder Verunreinigungen eingesetzt, die auf der Kopie nicht erwünscht sind.
- Schärfen: Die Konturen im Bild werden optimiert. Diese Funktion wird bei Zeichnungen mit unscharfem Text oder verwischten Linien eingesetzt.

Schärfen und Verwischen schließen sich nicht gegenseitig aus, im Gegenteil, häufig werden die besten Ergebnisse durch eine Kombination dieser beiden Funktionen erzielt. In Abschnitt 3.4 finden Sie ein Beispiel für die Verwendung beider Funktionen.

Die Bildverbesserungsoptionen sollten nur bei Bedarf eingesetzt werden, da das Druckergebnis möglicherweise von der Vorlage abweicht.

#### <span id="page-34-0"></span>3.2 Welche Farben können reproduziert werden?

Welche Farben reproduziert werden können, richtet sich nach dem Drucker und den Kombinationen ist HP zu den folgenden Ergebnissen gelangt: jeweiligen Druckmedien. Nach eingehender Analyse verschiedener Umgebungen und

- Auf glänzenden Medien (z. B. HP Fotopapier hochglänzend Universal) kann eine größere Farbskala wiedergegeben werden als auf matten Medien (z. B. HP Gestrichenes Papier schwer). Üblicherweise lassen sich die größten Abweichungen bei sehr dunklen Farbtönen (wie beispielsweise in Bildschatten) und Farben mit sehr hohem Sättigungsgrad (leuchtendes Rot oder Blau) feststellen.
- in herkömmlichen Fotoabzügen. Dadurch entstehen möglicherweise Probleme bei der Reproduktion satter Zyan- (Himmelblau) oder dunkler Blautöne (Marineblau). Die zyanfarbene Tinte weist einen niedrigeren Sättigungsgrad auf als Zyantöne
- Sehr dunkles Schwarz lässt sich insbesondere auf gestrichenem Papier nur sehr schwer reproduzieren. Unter Umständen wird das Schwarz zu hell gedruckt oder weist einen grünen oder rosa Farbstich auf.

Dennoch: auch wenn einige Farben der Vorlage möglicherweise nicht exakt Entscheidend hierbei ist, wie "kritisch" diese Farben für das Gesamtergebnis sind und wie sie im Zusammenhang mit den sie umgebenden Farben wirken. Wenn die Fällen ist der Unterschied kaum wahrnehmbar). Andererseits kann auch die geringste arbabweichung (z. B. bei Firmenlogos) bereits dazu führen, dass das Ergebnis F wiedergegeben werden können, bedeutet dies nicht, dass die Kopie unbrauchbar wäre. betroffenen Farben nicht richtig reproduziert werden können, die Umgebungsfarben jedoch genau stimmen, ist das Gesamtergebnis normalerweise akzeptabel (in vielen inakzeptabel ist.

Die folgenden Abbildungen zeigen nicht reproduzierbare Farben für bestimmte Kombinationen von Kopiersystemen und Papiersorten (die betreffenden Farben sind von einem weißen Rahmen umgeben). Dieser Test basiert auf der mit dem Tool für die Scannerwartung gelieferten Vorlage IT8.7/2. Hierbei handelt es sich um eine Silberhalogenidvorlage (herkömmlicher Fotoabzug), die gescannt und auf den folgenden HP Designjet-Druckern ausgegeben wurde: 500/800, 105x, 4000/4500, 5500, T1200, Z2100, Z3200 und Z6100. Für den Test wurden die folgenden zwei Papiersorten verwendet: HP Fotopapier hochglänzend – Universal und HP Gestrichenes Papier schwer. Mit anderen Vorlagen, anderen Papiersorten oder einem nicht kalibrierten Drucker können die Ergebnisse von den hier dargestellten abweichen.

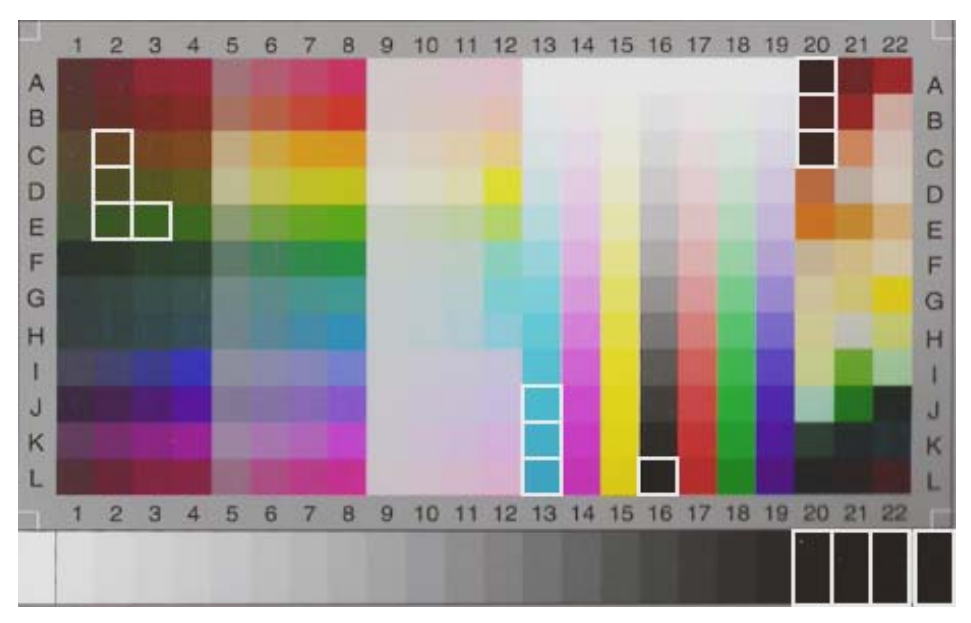

HP Designjet 500/800 mit HP Fotopapier hochglänzend – Universal (Q1427A)

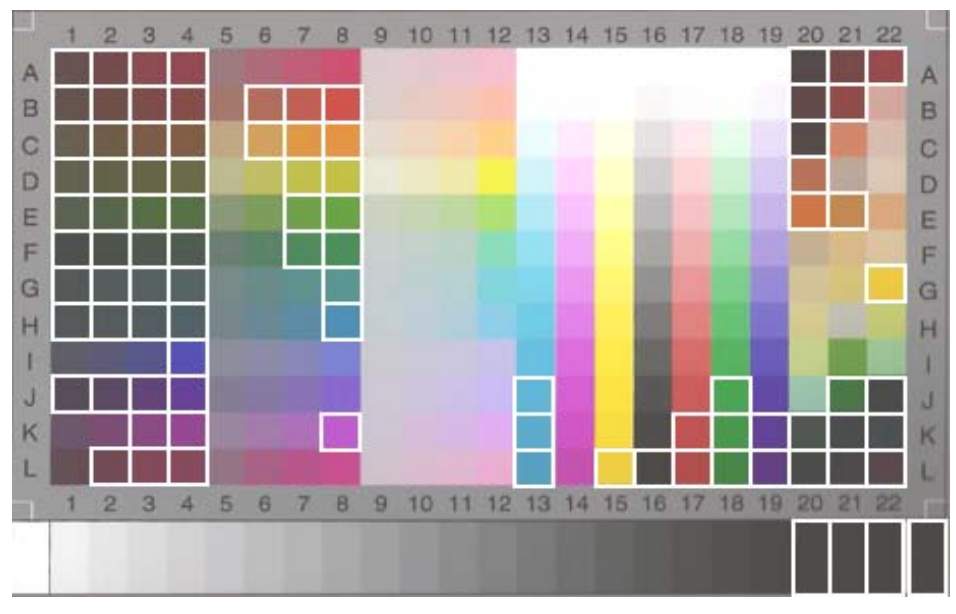

HP Designjet 500/800 mit HP Gestrichenes Papier schwer (C6030C)

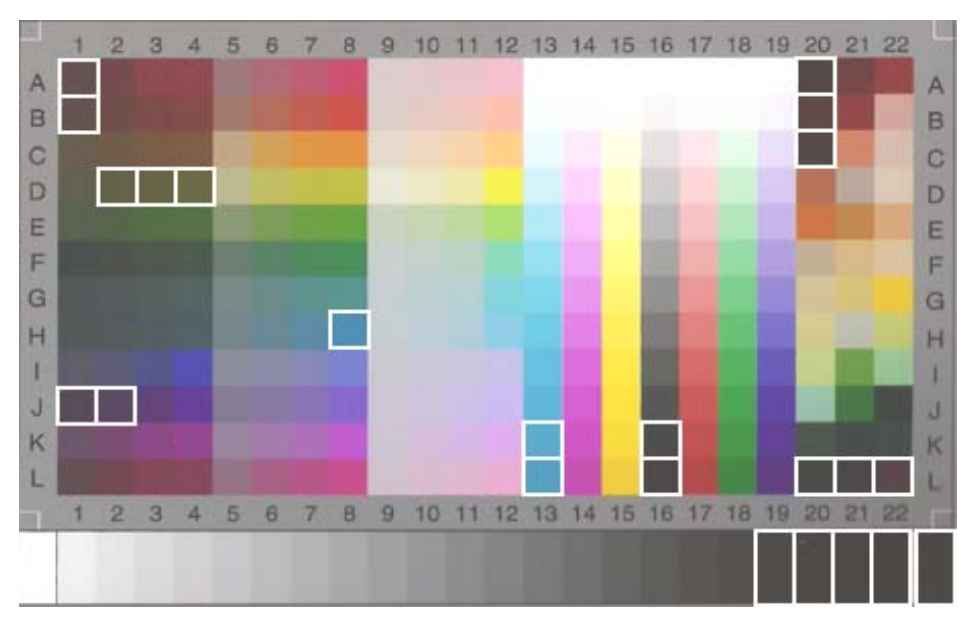

HP Designjet 105x mit HP Fotopapier hochglänzend – Universal (Q1427A)

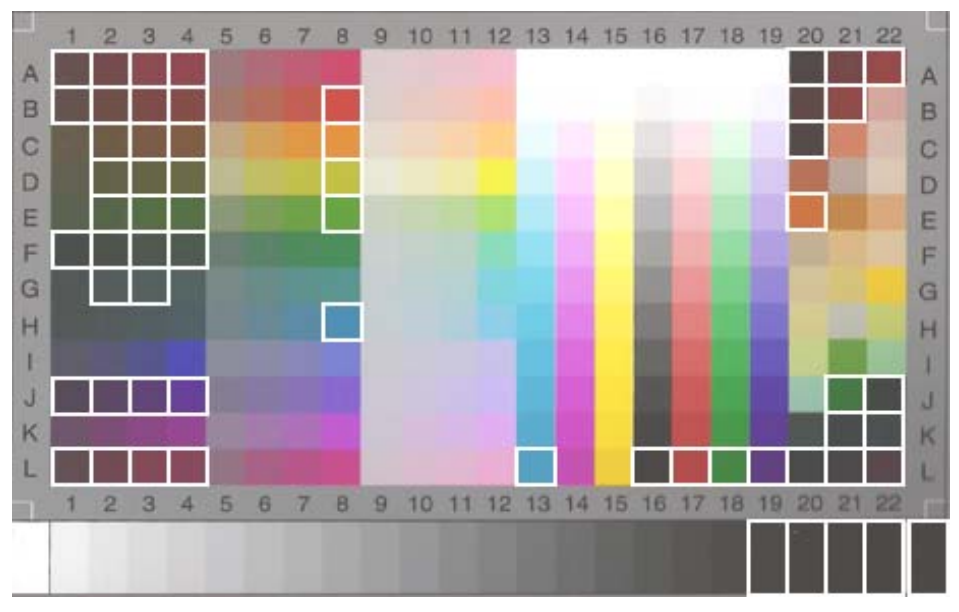

HP Designjet 105x mit HP Gestrichenes Papier schwer (C6030C)

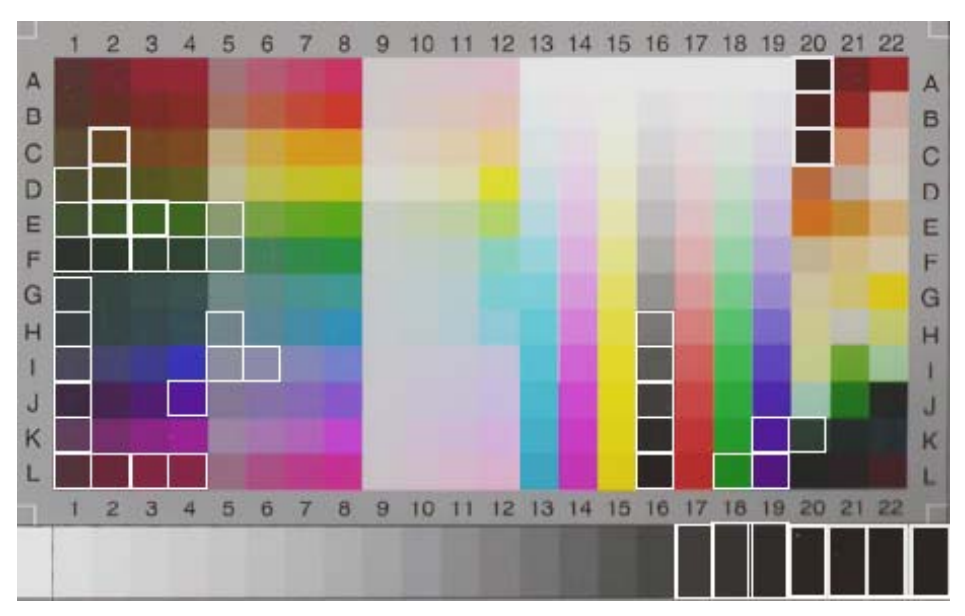

HP Designjet 4500 mit HP Fotopapier hochglänzend – Universal (Q1427A)

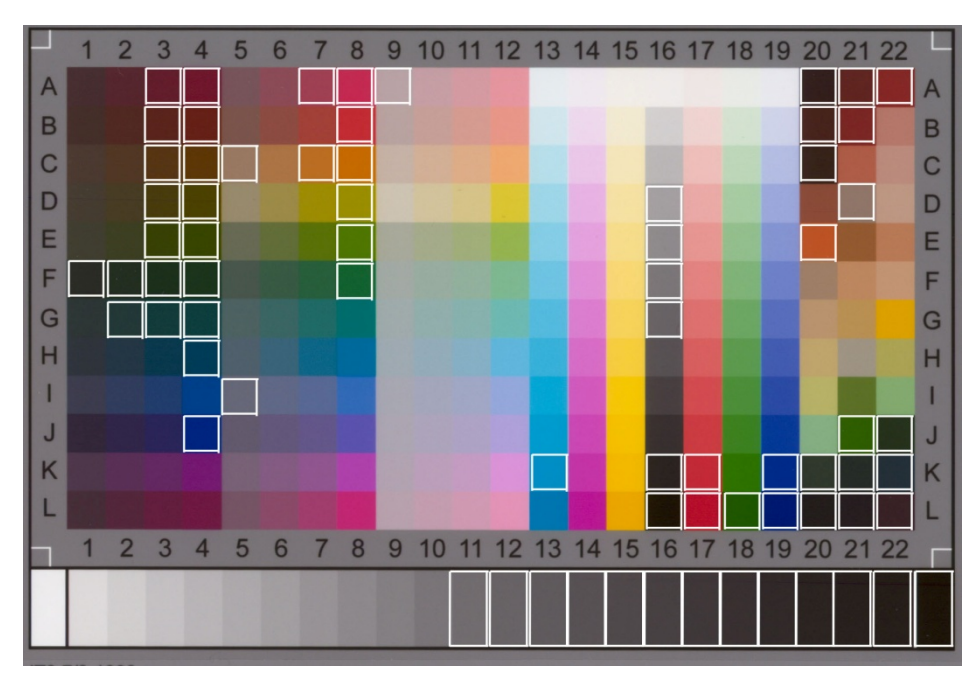

HP Designjet 4500 mit HP Gestrichenes Papier schwer

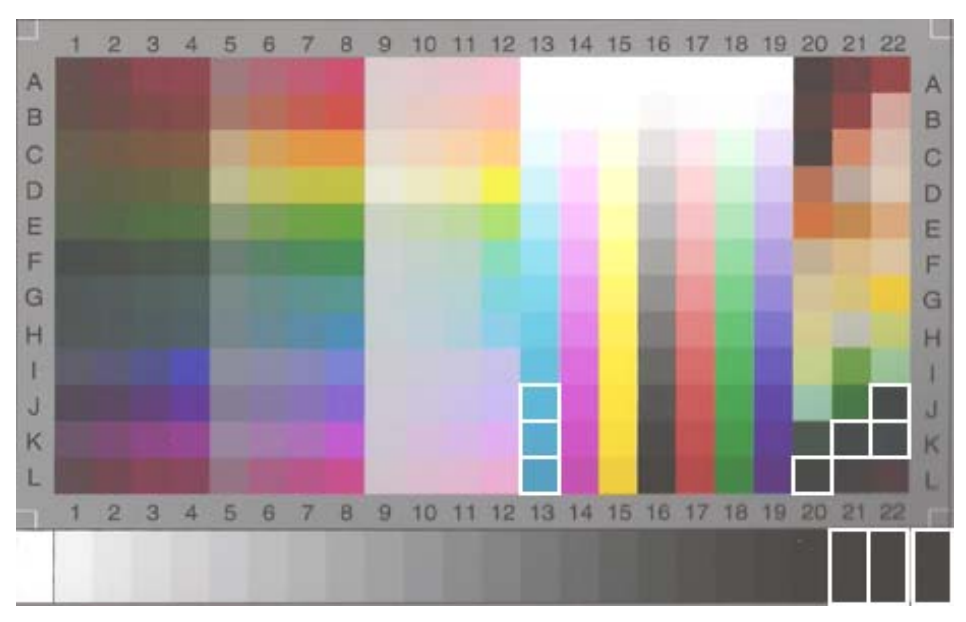

HP Designjet 5500 mit HP Fotopapier hochglänzend – Universal (Q1427A)

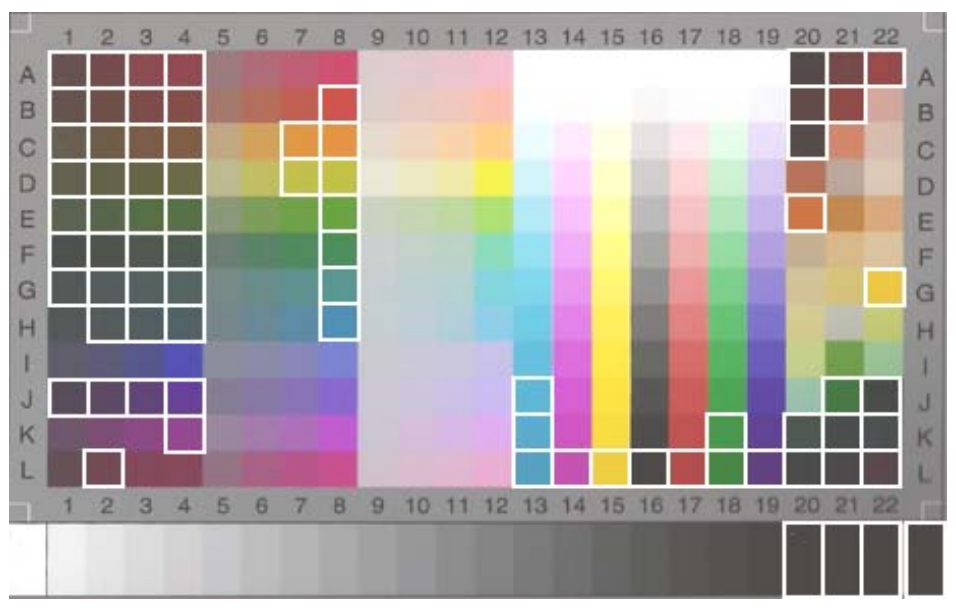

HP Designjet 5500 mit HP Gestrichenes Papier schwer (C6030C)

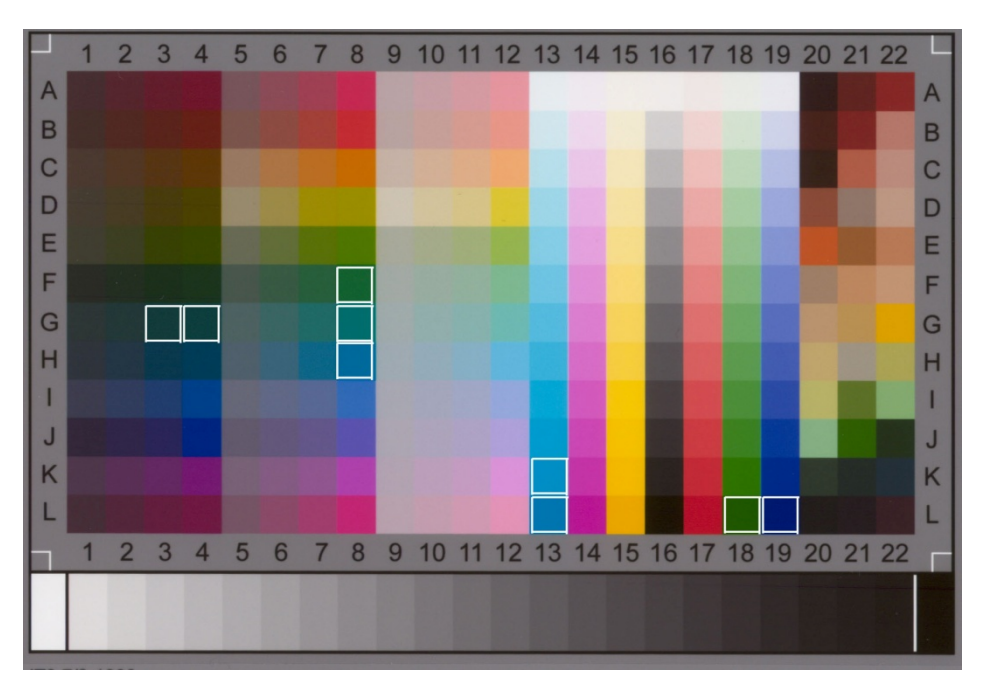

HP Designjet T1200 mit HP Fotopapier hochglänzend – Universal

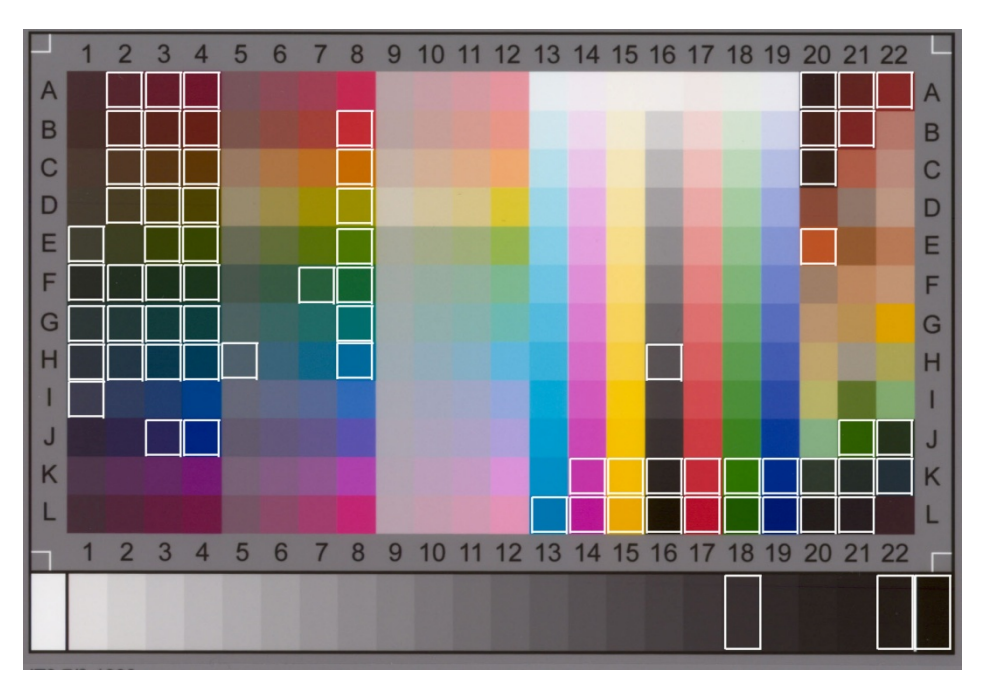

HP Designjet T1200 mit HP Gestrichenes Papier schwer

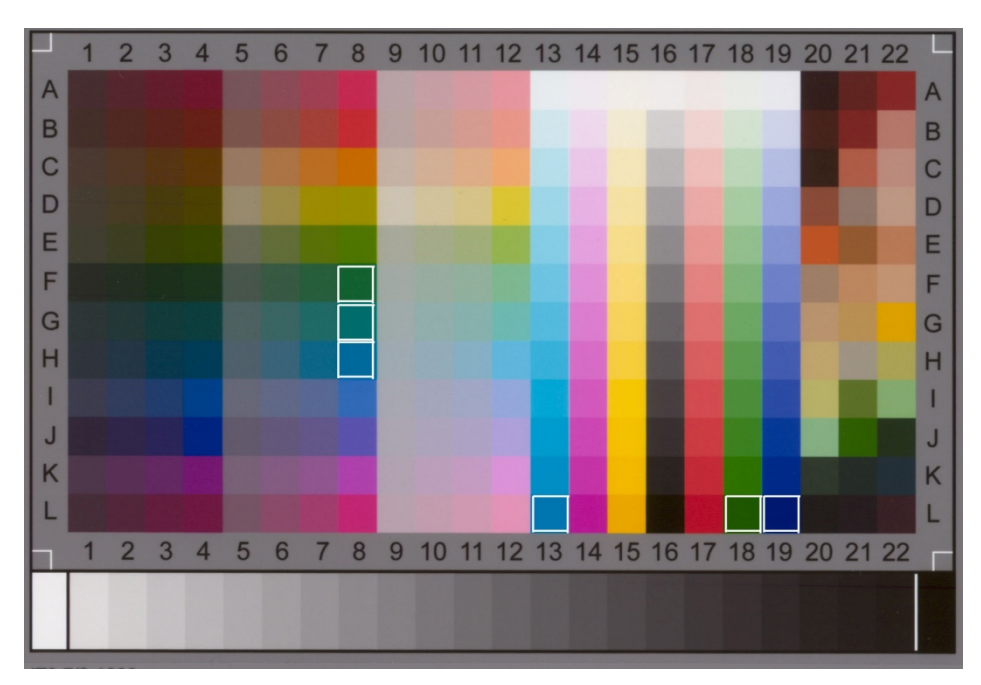

HP Designjet Z2100/Z6100 mit HP Fotopapier hochglänzend – Universal

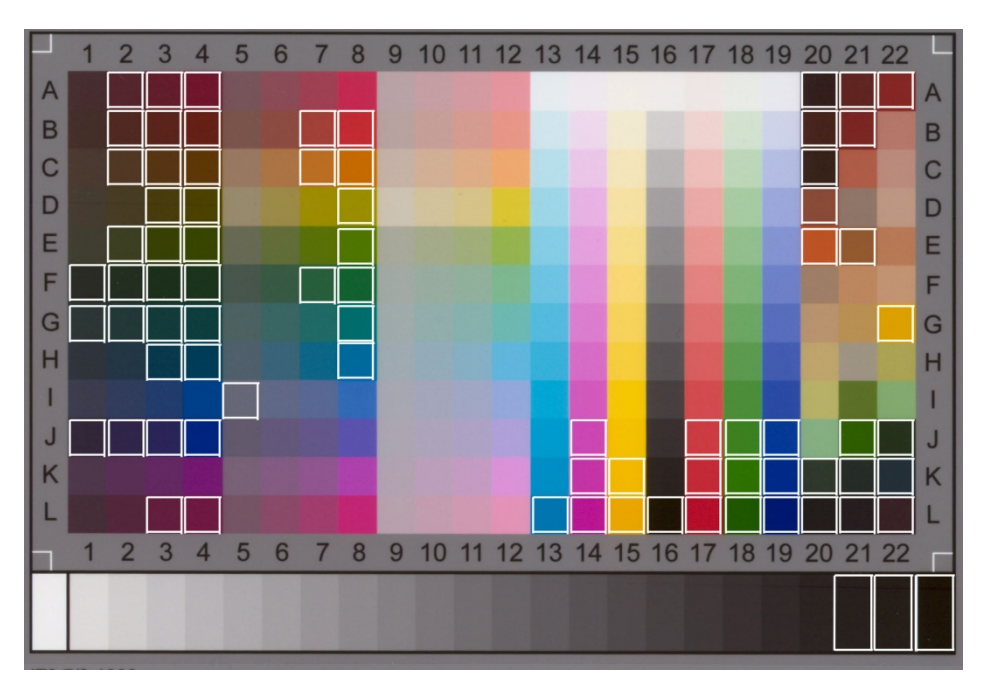

HP Designjet Z2100/Z6100 mit HP Gestrichenes Papier schwer

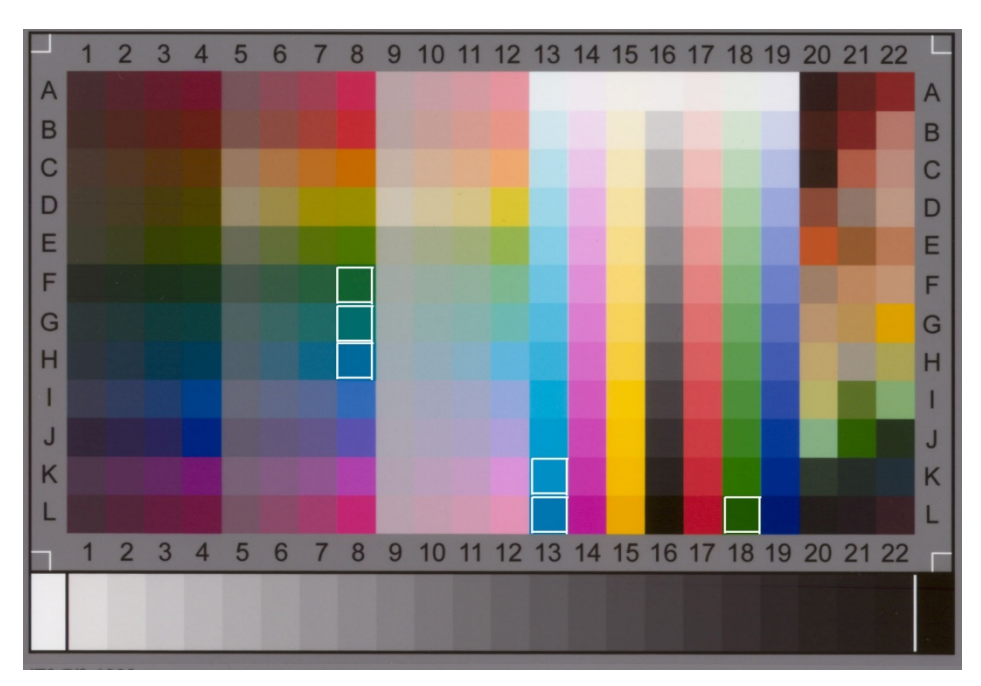

HP Designjet Z3200 mit HP Fotopapier hochglänzend – Universal

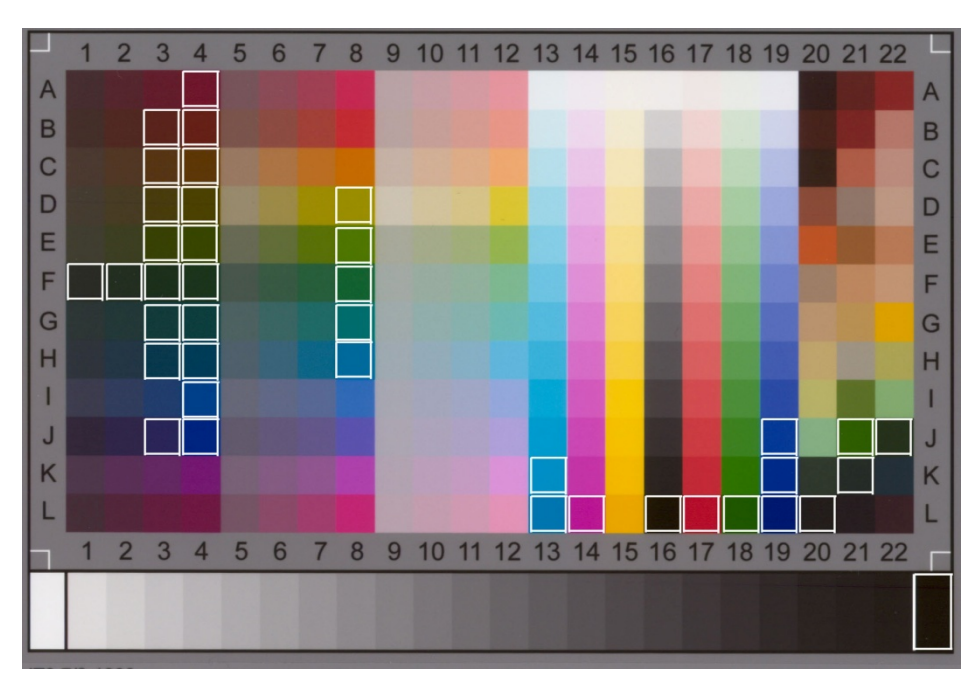

HP Designjet Z3200 mit HP Gestrichenes Papier schwer

#### <span id="page-42-0"></span>3.3 Richtlinien für die Erstellung und Prüfung eines Medienprofils

Viele Probleme mit der Farbwiedergabe auf HP Großformat-Farbkopierern rühren daher, dass die im Touchscreen konfigurierten Farbeigenschaften des Mediums und die Farbeigenschaften des tatsächlich verwendeten Mediums nicht übereinstimmen. In einem solchen Fall werden die Farben möglicherweise nicht korrekt wiedergegeben, Grautöne können einen Farbstich aufweisen, und einige Farben werden unter Umständen überhaupt nicht gedruckt.

Die Eigenschaften des Mediums werden im Medienprofil definiert, das auf der Registerkarte "Konfig." unter "Medienprofil" (für einige Drucker) ausgewählt wird. Bei manchen Druckern stehen eine Reihe vordefinierter Medienprofile zur Verfügung (z. B. Fotopapier hochgl., Inkjet hochweiß, gestr. schwer). Wenn ein Medium verwendet werden soll, das in dieser Liste nicht enthalten ist, muss ein neues Medienprofil erstellt werden. Der Einsatz eines ungeeigneten Medienprofils, das der verwendeten Kombination aus Drucker, Medium und Tinte nicht entspricht, kann dazu führen, dass die Kopien nicht mit der Vorlage übereinstimmen.

Es empfiehlt sich, das verwendete Medienprofil in regelmäßigen Abständen (z. B. einmal monatlich) bzw. dann zu überprüfen, wenn sich Fehler im System "eingeschlichen" haben könnten und beispielsweise bestimmte Farben immer wieder durch andere Farben ersetzt werden. Dieser Prozess wird weiter unten beschrieben. Der Dokumentation Ihres Scansystems können Sie entnehmen, wie Medienprofile erstellt und überprüft werden.

Hinweis: Führen Sie mit dem Scanner unbedingt erst eine Farbkalibrierung durch, bevor Sie ein Medienprofil erstellen oder prüfen.

### <span id="page-43-0"></span>3.4 Auswirkungen der Änderungen von Medienprofileinstellungen (Farbe)

In diesem Abschnitt wird beschrieben, wie sich die Medienprofileinstellungen auf das Bild auswirken.

Um einen Vorlagetyp zu erstellen oder zu bearbeiten<sup>5</sup>, wählen Sie einen vorhandenen Vorlagetyp aus (in diesem Beispiel "Foto") und drücken die Werkzeugschaltfläche

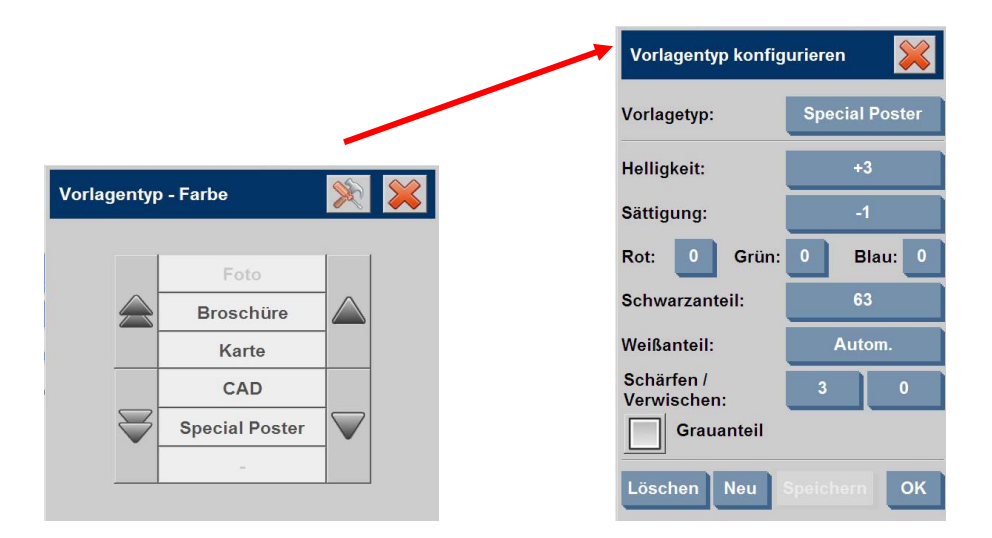

Im Vorschaufenster werden zwei Versionen des Bildes angezeigt: im unteren Bereich befindet sich die Vorlage, oben das Bild, das nach Anwendung der Einstellungen für den ausgewählten Vorlagetyp erzeugt wird. Auf diese Weise können Sie sofort sehen, wie sich Änderungen an den Einstellungen auf das Bild auswirken. Oben rechts neben dem Namen des Vorlagetyps weist ein Sternchen (\*, siehe obige Abbildung) darauf hin, dass Einstellungen dieses Typs geändert wurden.

Wenn Sie mehrere Vorlagen des gleichen Typs scannen möchten, empfiehlt es sich, den neu erstellten Vorlagetyp unter einem aussagekräftigen Namen zu speichern.

Die folgenden Abschnitte beschreiben die konfigurierbaren Einstellungen und deren mögliche Werte. Weitere Hinweise und Werte finden Sie in Absatz 1.3 des Abschnitts 2.2.

-

<sup>5</sup> Hinweis: Beim Erstellen oder Bearbeiten von Medientypen werden Farben auf der Kopie möglicherweise nicht exakt reproduziert.

#### <span id="page-44-0"></span>3.4.1 Methode

Die Einstellung "Methode" definiert, welche grundlegenden Bildverbesserungsfunktionen kann einen der folgenden Werte annehmen: für das gescannte Bild verwendet werden. Sie hängt vom installierten Drucker ab und

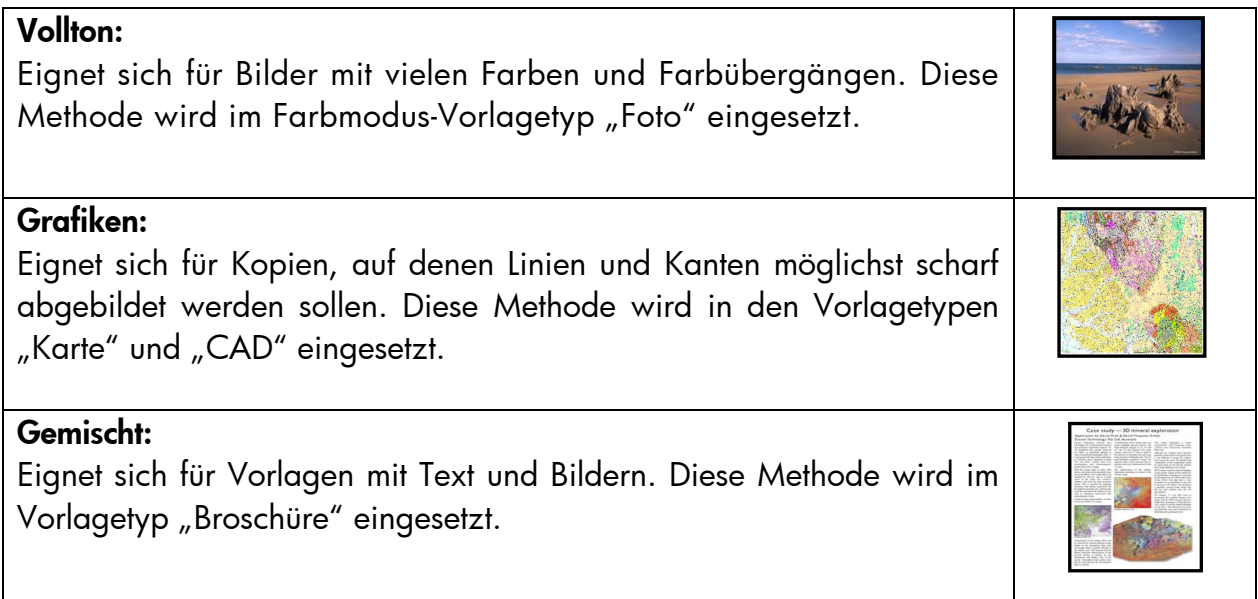

#### <span id="page-44-1"></span>3.4.2 Helligkeit

Mit dieser Einstellung lässt sich die Helligkeit eines Bildes erhöhen oder verringern. Sie wird bei zu dunklen oder verblassten Vorlagen verwendet.

#### <span id="page-44-2"></span>3.4.3 Sättigung

Positive Werte bei dieser Einstellung erhöhen den Sättigungsgrad von Farben (Farben erden leuchtender), negative Werte lassen das Bild weniger leuchtend (grauer) w erscheinen. Diese Einstellung wird bei verblassten Vorlagen eingesetzt.

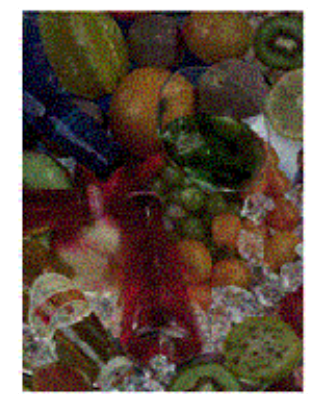

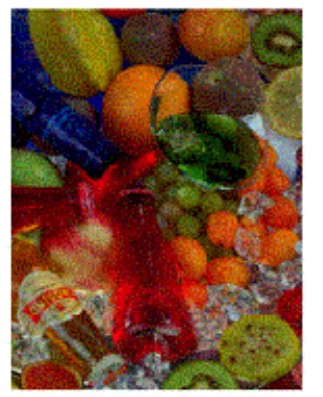

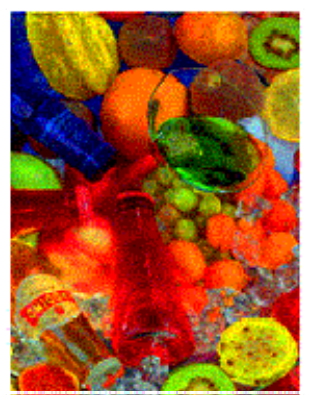

**Sättigung -6 Sättigung 0 Sättigung +6** 

#### <span id="page-45-0"></span>3.4.4 Farbbalance

Farbstufen korrigiert werden. Sie können die Farbbalance im RGB- (Rot, Grün, Blau) oder im CMY-Spektrum (Zyan, Magenta, Gelb) definieren. Das Spektrum wird auf der Registerkarte "Konfig." unter "Optionen -> Allgemein" festgelegt. Mit dieser Einstellung können Sie die Farbwerte für das gesamte Bild verändern. Farbstiche der Vorlage (Bild erscheint z. B. grünlich) können durch Bearbeiten der

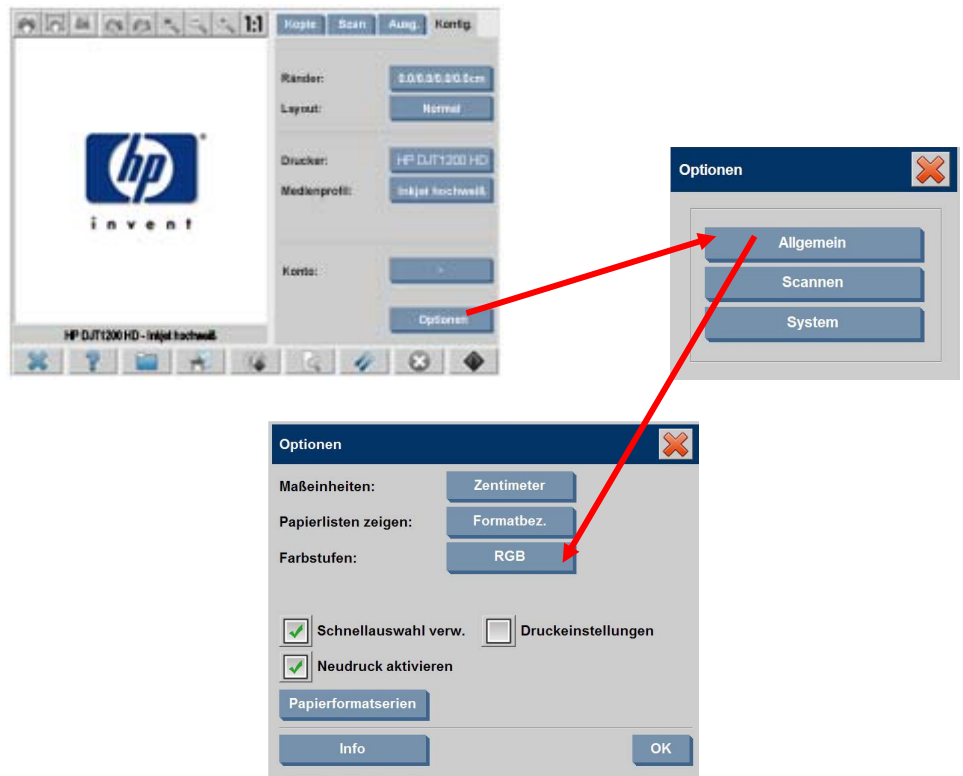

Beachten Sie, dass sich mit beiden Farbräumen (RGB und CMY) die gleichen Ergebnisse erzielen lassen. Die folgende Tabelle erläutert die Beziehung zwischen den erschiedenen Farbvariationen: v

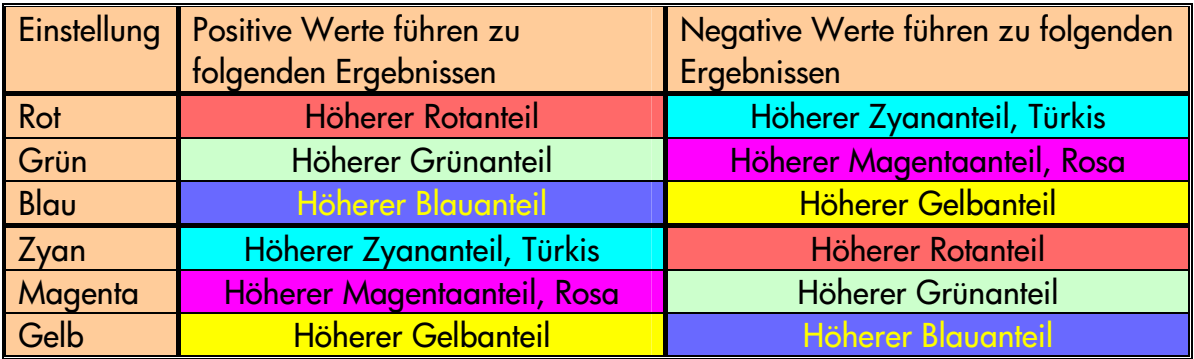

Um beispielsweise den Rotanteil eines Bildes zu erhöhen, können Sie im RGB-Modus den Rotwert erhöhen oder im CMY-Spektrum den Zyanwert verringern. Beide Änderungen führen zum selben Ergebnis. Darüber hinaus erzielen Sie durch Erhöhen (bzw. Verringern) eines

Farbwertes den gleichen Effekt wie durch Verringern (bzw. Erhöhen) der anderen beiden Werte im gleichen Farbraum. Um also den Blauanteil eines Bildes zu erhöhen, können Sie sowohl den Wert für Blau erhöhen also auch die Werte für Grün und Rot reduzieren.

positiver Werte führt zu größeren Veränderungen als die Eingabe negativer Werte. Wie stark die Farben sich verändern, hängt vom verwendeten Farbraum und davon ab, ob die Farbwerte erhöht oder verringert werden. Anders gesagt: im RGB-Modus ändern positive Werte das Bild nur geringfügig, negative Werte dagegen haben deutlich größere Auswirkungen. Im CMY-Spektrum verhält es sich umgekehrt: die Eingabe

Die oben gezeigte Tabelle veranschaulicht dieses Verhalten – die Felder für Zyan, Magenta und Gelb sind in kräftigeren Farben dargestellt als die Felder für Rot, Grün und Blau. Diese Tatsache bedeutet jedoch nicht, dass nicht auch Zyan-, Magenta- und Gelbwerte nur geringfügig erhöht werden können. Zu diesem Zweck werden einfach die Komplementärfarben geändert: um beispielsweise einen Gelbwert leicht zu erhöhen, können Sie die Werte für Rot und Grün (im RGB-Modus) oder die Werte für Zyan und Magenta (im CMY-Modus) bearbeiten.

Es empfiehlt sich, nur in einem der beiden Farbräume (entweder RGB oder CMY) zu arbeiten. Wenn Sie nicht sicher sind, welcher Farbraum besser geeignet ist, bedenken Sie, dass in den meisten Fällen RGB leichter zu handhaben ist. Der folgenden Tabelle können Sie entnehmen, mit welchen Aktionen sich die gewünschte Farbbalance erzielen lässt:

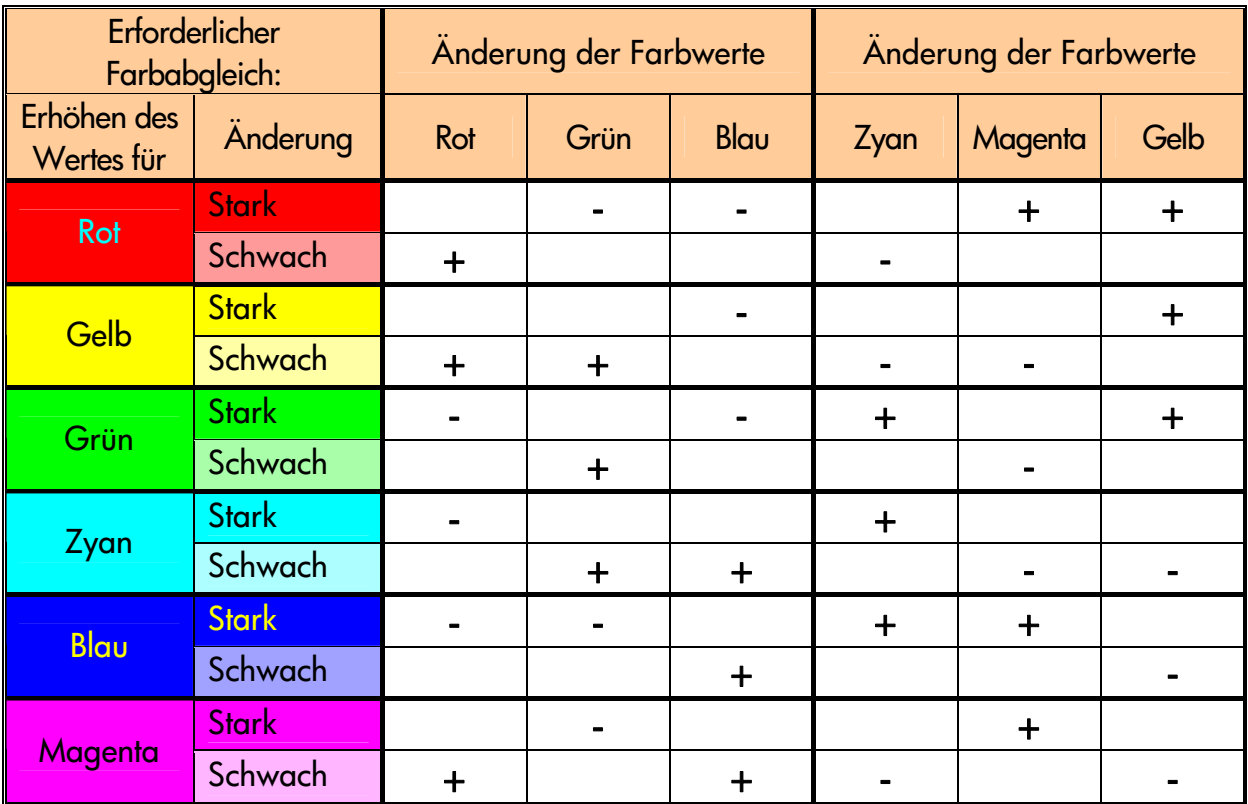

Denken Sie daran, dass Orange und Braun im Spektrum zwischen Rot und Gelb liegen, und Violett sich zwischen Magenta und Blau befindet.

Die folgende Abbildung zeigt, wie sich die Erhöhung der RGB-Werte auf ein Bild auswirkt:

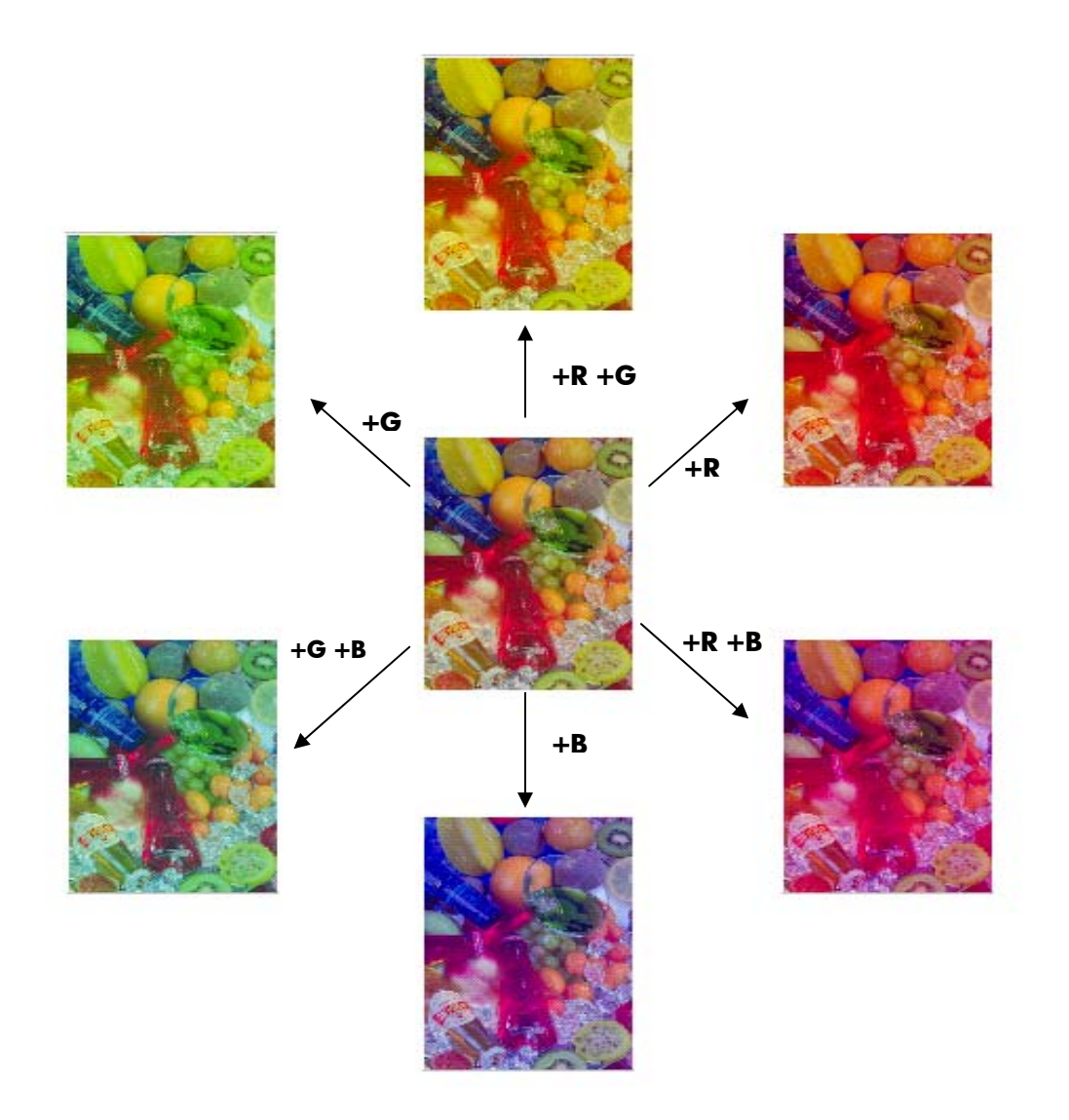

#### <span id="page-48-0"></span>3.4.5 Schwarzanteil

Helligkeitswertes liegen, schwarz dargestellt. Wenn schwarzer Text auf einer Kopie grau Bild nicht, bei Eingabe des Wertes 255 wird das Bild vollständig schwarz gedruckt. Mithilfe dieser Einstellung werden alle Bildbereiche, die unterhalb eines bestimmten erscheint, kann durch Erhöhen des Schwarzanteils dieser Text schwarz gedruckt werden. Es können Werte zwischen 0 und 255 eingegeben werden. Der Wert 0 verändert das

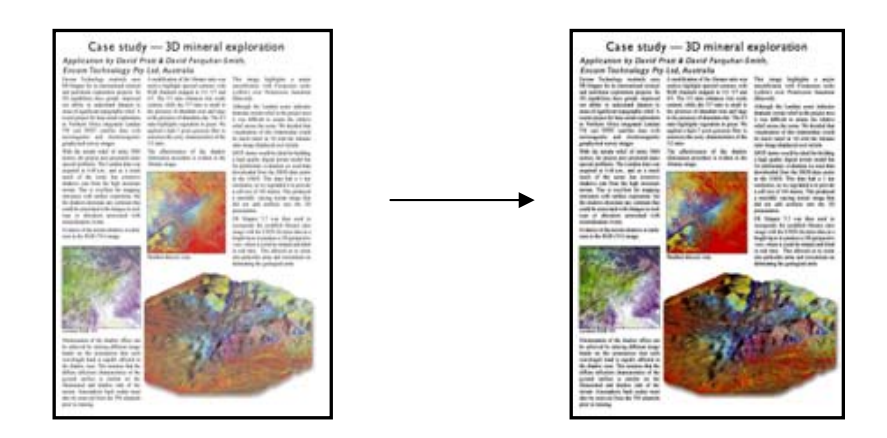

#### <span id="page-48-1"></span>3.4.6 Weißanteil

Mithilfe dieser Einstellung werden alle Bildbereiche, die oberhalb eines bestimmten Helligkeitswertes liegen, weiß dargestellt. Es können Werte zwischen 0 und 255 eingegeben werden. Der Wert 0 verändert das Bild nicht, bei Eingabe des Wertes 255 wird das Bild vollständig weiß gedruckt.

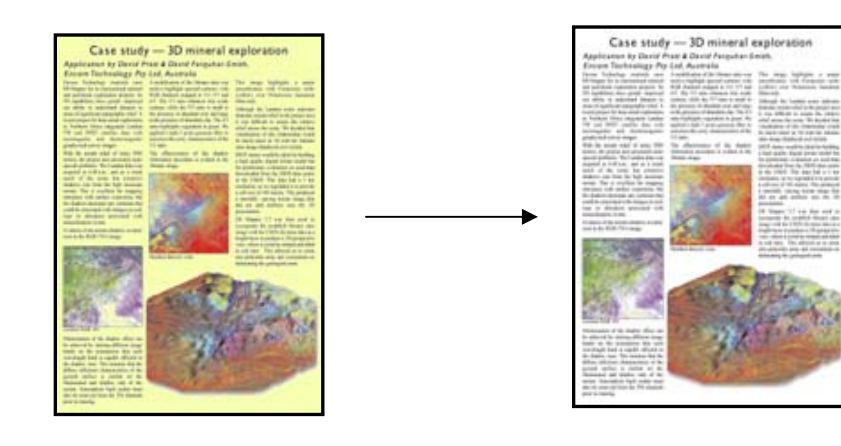

#### <span id="page-49-0"></span>3.4.7 Schärfen

Mit dieser Einstellung kann das Bild schärfer dargestellt werden. Diese Option hebt die Grenzen zwischen Farbbereichen stärker hervor, sodass Text und Linien besser zu erkennen sind. Der Schärfegrad wird durch diesen Wert bestimmt.

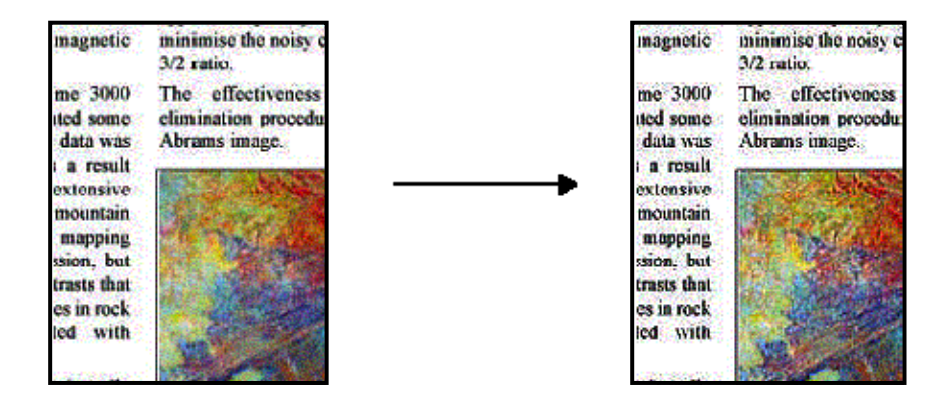

#### <span id="page-49-1"></span>3.4.8 Verwischen

Mit dieser Einstellung wird das Bild "weicher" dargestellt. Diese Option eignet sich zum Korrigieren von unsauberen Vorlagen (z. B. Farbstörungen, grobkörnige und ungleichmäßige Vorlagen).

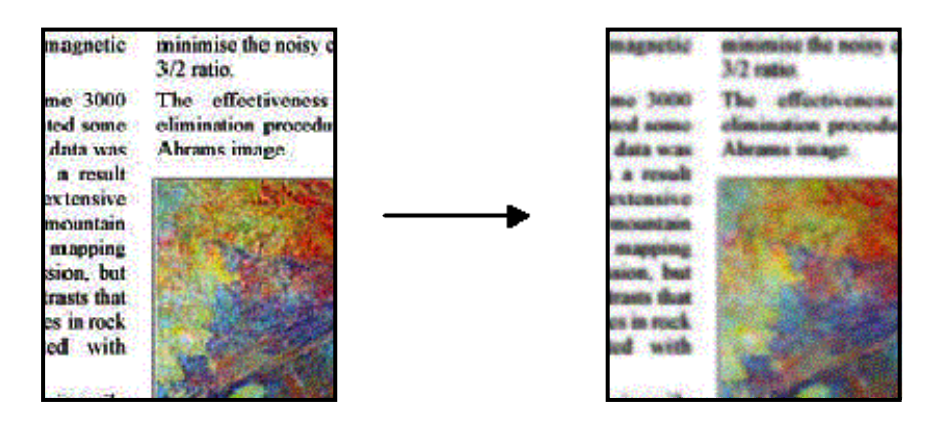

Obwohl Verwischen das Gegenteil von Schärfen ist, heben sich die beiden Optionen icht auf. Sie können zusammen verwendet werden, um zuerst Unsauberkeiten der n Optionen "Verwischen" und "Schärfen" angewendet wurden. Beachten Sie, dass die Unsauberkeiten, die nach alleiniger Anwendung der Option "Schärfen" im Textbereich auftreten, nun verschwunden sind. Vorlage zu glätten und anschließend das Bild schärfer darzustellen. Folgende Abbildung zeigt das gleiche Beispiel wie in den vorherigen Abschnitten, nachdem die

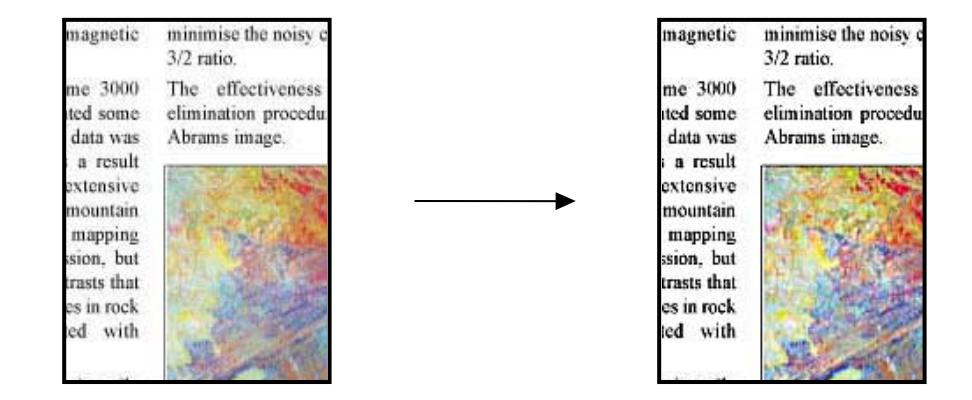

#### <span id="page-50-0"></span>.5 Auswirkungen der Änderungen von Medienprofileinstellungen (SW) 3

Einstellungen sowie deren mögliche Werte. In den folgenden Abschnitten finden Sie eine Beschreibung der konfigurierbaren

#### <span id="page-51-0"></span>3.5.1 Methode

Die Einstellung "Methode" definiert, welche grundlegenden Bildverbesserungsfunktionen für das gescannte Bild verwendet werden. Sie hängt vom installierten Drucker ab und kann einen der folgenden Werte annehmen:

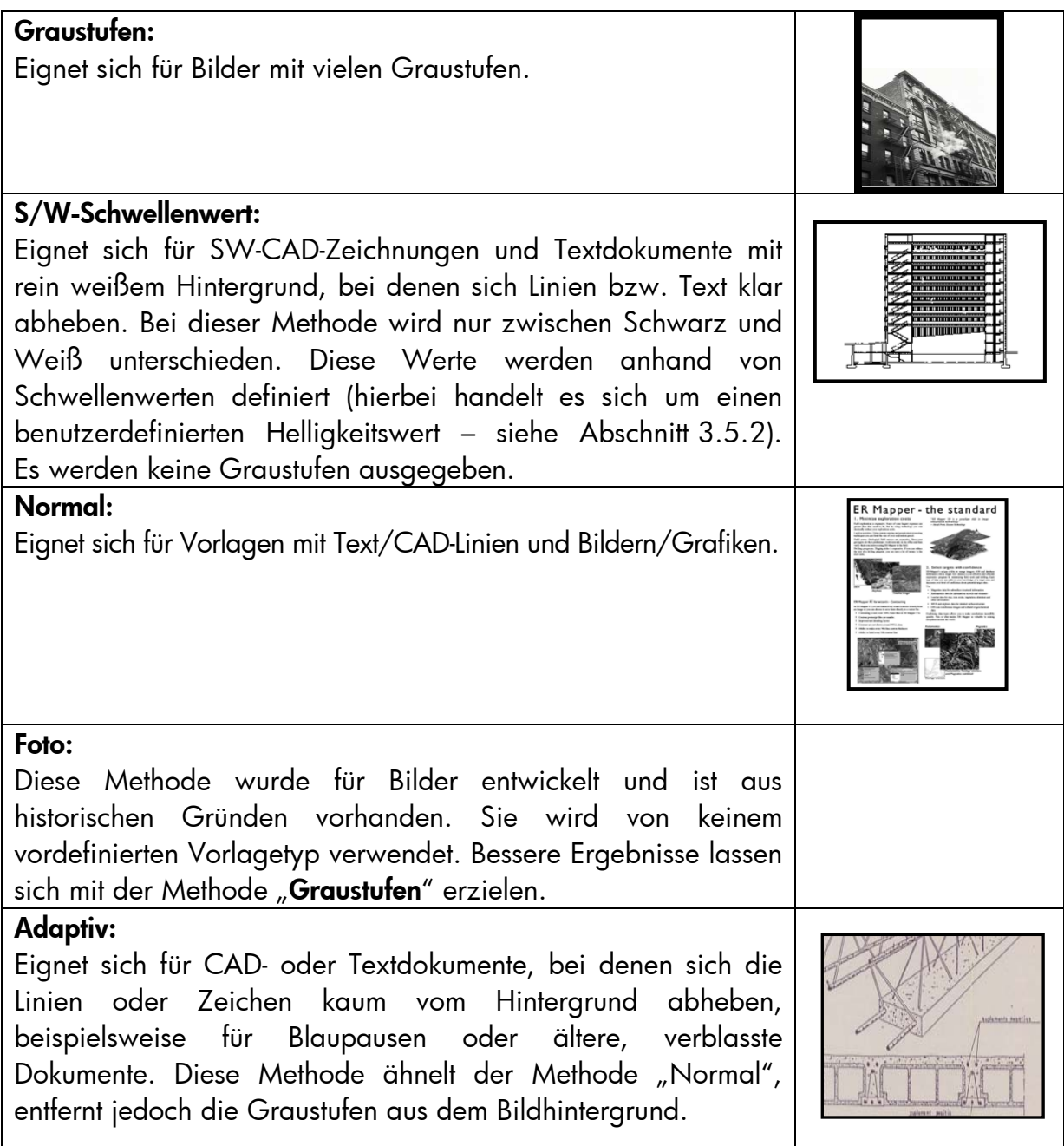

#### <span id="page-51-1"></span>3.5.2 Helligkeit

Mit dieser Einstellung lässt sich die Helli gkeit des Bildes verändern. Sie wird bei zu dunklen oder verblassten Vorlagen verwendet.

#### <span id="page-52-0"></span>3.5.3 Schärfen

Diese Einstellung dient zur schärferen Darstellung des Bildes. Hierbei werden die Grenzen zwischen Farbflächen hervorgehoben (siehe hierzu die Erläuterung in Abschnitt 3.4.7).

#### <span id="page-52-1"></span>3.5.4 <u>Verwischen</u>

Mit dieser Einstellung wird das Bild "weicher" dargestellt. Sie dient zum Bereinigen "unsauberer" Vorlagen (siehe hierzu Abschnitt 3.4.8).

Alle Erläuterungen des Abschnitts 3.4.8 bezüglich des kombinierten Einsatzes der Optionen "Schärfen" und "Verwischen" gelten auch für SW-Vorlagen.

### <span id="page-53-0"></span>4. GLOSSAR

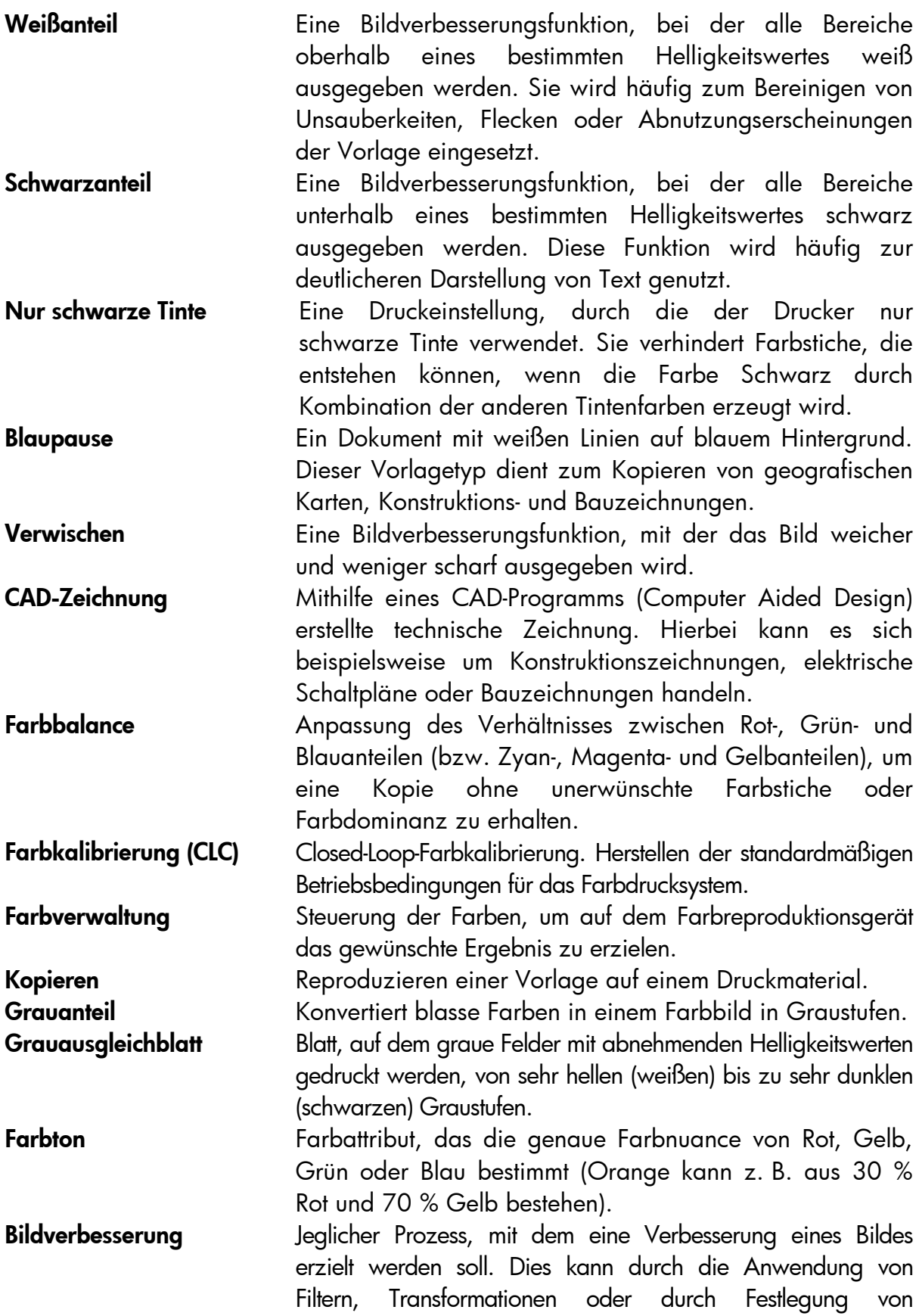

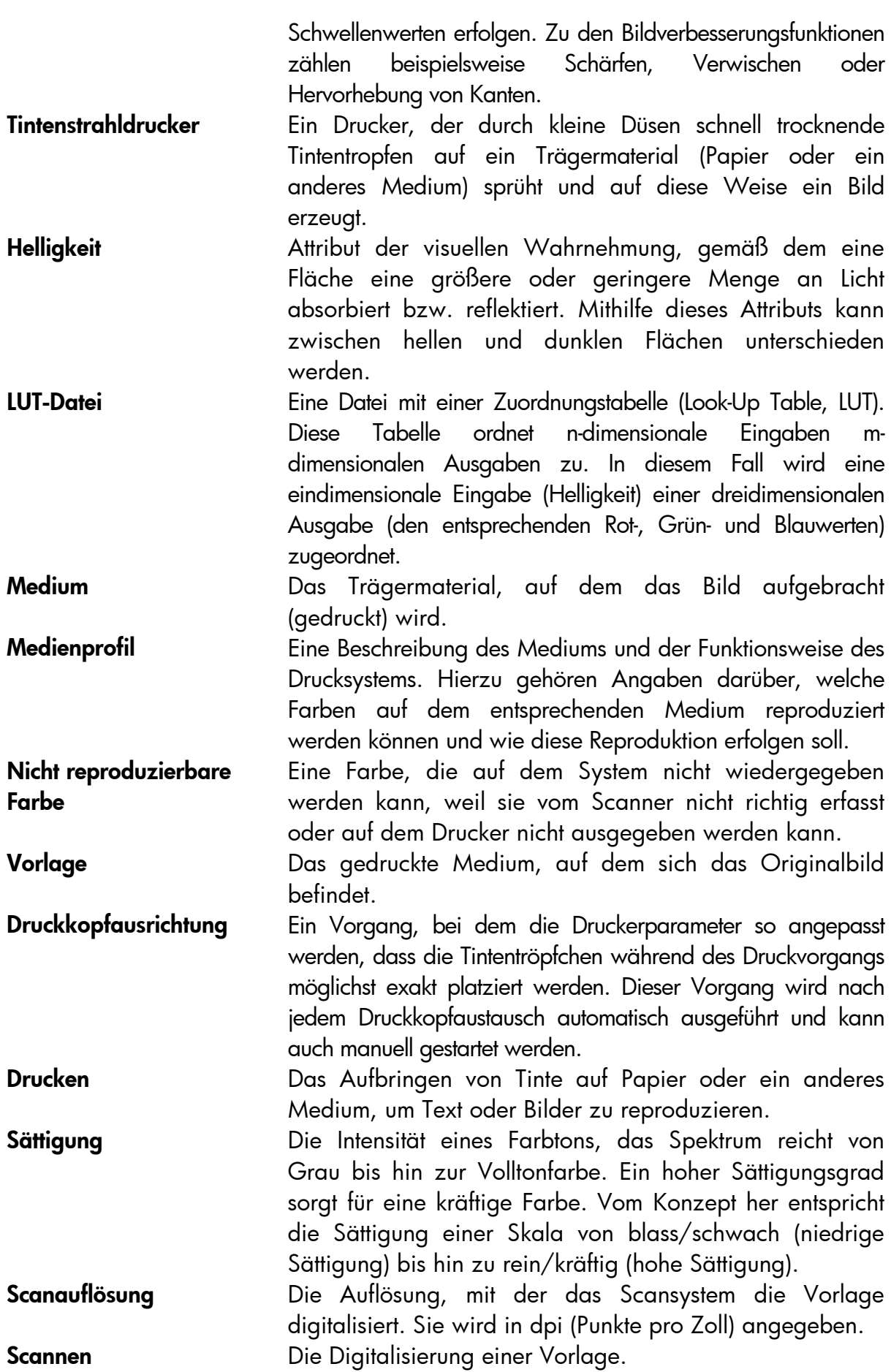

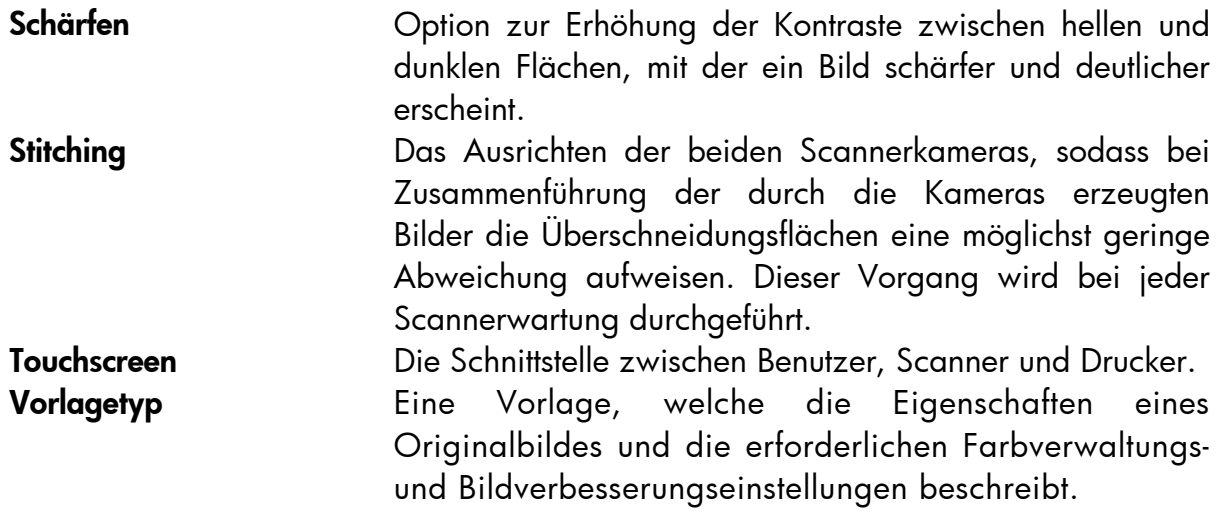

#### <span id="page-56-0"></span>**Hinweis**

Alle Rechte vorbehalten. Dieses D okument darf ohne ausdrückliche schriftliche Erlaubnis von Hewlett-Packard weder vollst ändig noch in Auszügen fotokopiert oder repr oduziert oder in eine andere Sprache übersetzt werden.

Änderungen vorbehalten. Die Info rmationen in diesem Dokument implizieren ke Verpflichtung seitens der Hewlett-P C ompany.

Verantwortung für mögliche Fehler in handelsübliche Qualität und Eignung für diesem Dokument. Ebenso lehnt Hewlett-Packard jegliche ausdrückliche oder implizite Gewährleistung hinsichtlich der bereitgestellten Informationen ab, einschließlich, aber nicht beschränkt auf konkludente Gewährleistungen für einen bestimmten Zweck. Hewlett-Packard übernimmt keine

Leistung oder Nutzung dieses Dokuments oder des in diesem Dokument beschriebenen Programmmaterials entstehen. Die Hewlett-Packard Company haftet nicht für direkte oder indirekte Schäden, die in Zusammenhang mit oder aus der Lieferung,

Alle in diesem Dokument genannten Marken sind Eigentum der jeweiligen Inhaber.

© Copyright Hewlett-Packard Company 2009 Ausgabe: Oktober 2009

Hewlett-Packard Company Large Format Printing division Avenida Graells, 501 08174 San Cugat del Vallès Spanien